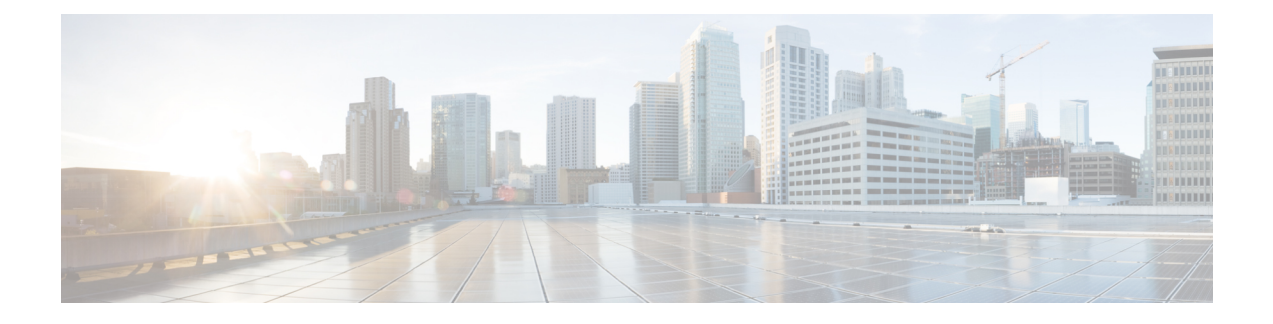

# **Configure System Settings**

- About System [Settings,](#page-1-0) on page 2
- Use the [System](#page-1-1) 360, on page 2
- View the [Services](#page-3-0) in System 360, on page 4
- [Monitor](#page-4-0) System Health, on page 5
- Cisco DNA Center and Cisco ISE [Integration,](#page-13-0) on page 14
- [Anonymize](#page-14-0) Data, on page 15
- Configure [Authentication](#page-15-0) and Policy Servers, on page 16
- Configure Cisco AI Network Analytics Data [Collection,](#page-17-0) on page 18
- Update the Machine Reasoning [Knowledge](#page-20-0) Base, on page 21
- Cisco [Accounts,](#page-21-0) on page 22
- Device [Controllability,](#page-24-0) on page 25
- Cloud [Access](#page-27-0) Keys, on page 28
- Integrity [Verification,](#page-28-0) on page 29
- [Configure](#page-30-0) an IP Address Manager, on page 31
- Configure [Debugging](#page-31-0) Logs, on page 32
- [Configure](#page-32-0) the Network Resync Interval, on page 33
- View [Audit](#page-33-0) Logs, on page 34
- Activate High [Availability,](#page-34-0) on page 35
- Configure [Integration](#page-34-1) Settings, on page 35
- Set Up a Login [Message,](#page-34-2) on page 35
- [Configure](#page-35-0) the Proxy, on page 36
- [Security](#page-36-0) for Cisco DNA Center, on page 37
- [Configure](#page-48-0) the SFTP Server, on page 49
- Configure SNMP [Properties,](#page-49-0) on page 50
- About Product Usage Telemetry [Collection,](#page-49-1) on page 50
- Configure vManage [Properties,](#page-50-0) on page 51
- Account [Lockout,](#page-50-1) on page 51
- [Password](#page-51-0) Expiry, on page 52

## <span id="page-1-0"></span>**About System Settings**

To start using Cisco DNA Center, you must first configure the system settings so that the server can communicate outside the network, ensure secure communications, authenticate users, and perform other key tasks. Use the procedures described in this chapter to configure the system settings.

**Note**

Any changes that you make to the Cisco DNA Center configuration—including changes to the proxy server settings—must be done from the Cisco DNA Center GUI, and the changes to the IP address, static route, DNS server, or **maglev** user password—must be done from the CLI with the sudo maglev-config update command.

### <span id="page-1-1"></span>**Use the System 360**

The **System 360** tab provides at-a-glance information about Cisco DNA Center.

**Step 1** In the Cisco DNA Center GUI, click the **Menu** icon  $\equiv$  and choose **System** > **Settings** > **System 360**.

**Step 2** On the **System 360** dashboard, review the following displayed data metrics:

#### **Cluster**

• **Hosts**: Displays information about the Cisco DNA Center hosts. The information that is displayed includes the IP address of the hosts and detailed data about the services running on the hosts. Click the **View Services** link to view detailed data about the services running on the hosts.

The host IP address has a color badge next to it. A green badge indicates that the host is healthy. A red badge indicates that the host is unhealthy. **Note**

The side panel displays the following information:

• **Node Status**: Displays the health status of the node.

If the node health is unhealthy, hover over the status to view additional information for troubleshooting.

- **ServicesStatus**: Displaysthe health status of the services. Even if one service is down, the statusis **Unhealthy**.
- **Name**: Service name.
- **Appstack**: App stack name.

An app stack is a loosely coupled collection of services. A service in this environment is a horizontally scalable application that adds instances of itself when demand increases, and frees instances of itself when demand decreases.

- **Health**: Status of the service.
- **Version**: Version of the service.
- **Tools**: Displays metrics and logs for the service. Click the **Metrics** link to view service monitoring data in Grafana. Grafana is an open-source metric analytics and visualization suite. You can troubleshoot issues by reviewing the service monitoring data.For information about Grafana, see [https://grafana.com/.](https://grafana.com/) Click the **Logs** link to view service logs in Kibana. Kibana is an open-source analytics and visualization platform. You can

troubleshoot issues by reviewing the service logs. For information about Kibana, see <https://www.elastic.co/products/kibana>.

• **High Availability**: Displays whether HA is enabled and active.

**Important** Three or more hosts are required for HA to work in Cisco DNA Center.

- **Cluster Tools**: Lets you access the following tools:
	- **Service Explorer**: Access the app stack and the associated services.
	- **Monitoring**: Access multiple dashboards of Cisco DNA Center components using Grafana, which is an open-source metric analytics and visualization suite. Use the **Monitoring** tool to review and analyze key Cisco DNA Center metrics, such as memory and CPU usage. For information about Grafana, see [https://grafana.com/.](https://grafana.com/)
	- In a multihost Cisco DNA Center environment, expect duplication in the Grafana data due to the multiple hosts. **Note**
	- **Log Explorer**: Access detailed logs of Cisco DNA Center activity using Kibana, which is an open-source analytics and visualization platform designed to work with Elasticsearch. Use the **Log Explorer** tool to review detailed activity logs. For information about Kibana, see <https://www.elastic.co/products/kibana>.
	- **Workflow**: Access the Workflow Visualizer, which provides detailed graphical representations of Cisco DNA Center infrastructure tasks, including Success, Failure, and Pending status markings. Use the Workflow tool to determine the location of a failure in a Cisco DNA Center task.

#### **System Management**

- **Software Updates**: Displays the status of application or system updates. Click the **View** link to view the update details.
- An update has a color badge next to it. A green badge indicates that the update or actions related to the update succeeded. A yellow badge indicates that there is an available update. **Note**
- **Backups**: Displays the status of the most recent backup. Click the **View** link to view all backup details.

Additionally, it displays the status of the next scheduled backup (or indicates that no backup is scheduled).

- A backup has a color badge next to it. A green badge indicates a successful backup with a timestamp. A yellow badge indicates that the next backup is not yet scheduled. **Note**
- **Application Health**: Displays the health of Automation and Assurance.
- Application health has a color badge next to it. A green badge indicates a healthy application. A red badge indicates that the application is unhealthy. Click the **View** link to troubleshoot. **Note**

#### **Externally Connected Systems**

Displays information about external network services used by Cisco DNA Center.

- **Identity Services Engine (ISE)**: Displays Cisco ISE configuration data, including the IP address and status of the primary and secondary Cisco ISE servers. Click the **Configure** link to configure Cisco DNA Center for integration with Cisco ISE.
- **IP Address Manager (IPAM)**: Displays IP address manager configuration data. Click the **Configure** link to configure the IP Address Manager.

• **vManage**: Displays vManage configuration data. Click the **Configure** link to configure vManage.

## <span id="page-3-0"></span>**View the Services in System 360**

The **System 360** tab provides detailed information about the app stacks and services running on Cisco DNA Center. You can use this information to assist in troubleshooting issues with specific applications or services. For example, if you are having issues with Assurance, you can view monitoring data and logs for the NDP app stack and its component services.

**Step 1** In the Cisco DNA Center GUI, click the **Menu** icon  $\equiv$  and choose **System** > **Settings** > **System 360**.

#### **Step 2** On the **System 360** tab, in the **Cluster Tools** area, click **Service Explorer**.

The node clusters and the associated services are displayed in a tree-like structure in a new browser window.

- Hover over the node to view the node cluster health status. The healthy node clusters are marked in green. Unhealthy node clusters are marked in red.
- The Services table shows all the services associated with the node. The managed services are marked as (M).
- In the Service table, click the global filter icon to filter services by app stack name, service health status (Up, Down, or In Progress), or managed services.
- Enter a service name in the Global Search field to find a service. Click the service name to view the service in its associated node.

**Step 3** Click the service to launch the Service 360 view, which displays the following details:

- **Name**: Service name.
- **Appstack**: App stack name.
- **Version**: Version of the service.
- **Health**: Status of the service.
- **Metrics** : Click the link to view the services monitoring data in Grafana.
- **Logs**: Click the link to view the service logs in Kibana.
- **Required Healthy Instances**:Shows the number of healthy instances and indicates whether the service is managed.
- **Instances**: Click the instances to view details.
- **Step 4** Enter the service name in the Search field to search the services listed in the table.
- **Step 5** Click the filter icon in the services table to filter services based on app stack name, service status (Up, Down, or In Progress), or managed service.

## <span id="page-4-0"></span>**Monitor System Health**

From the **System Health** page, you can monitor the health of the physical components on your Cisco DNA Center appliances and keep tabs on any issues that may occur. Refer to the following topics, which describe how to enable this functionality and use it in your production environment.

### <span id="page-4-1"></span>**Establish Cisco IMC Connectivity**

To enable the **System Health** page, you need to establish connectivity with Cisco Integrated Management Controller (Cisco IMC), which collects health information for your appliances' hardware. Complete the following procedure to do so.

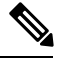

Only users with SUPER-ADMIN-ROLE permissions can enter Cisco IMC connectivity settings for an appliance. **Note**

**Step 1** In the Cisco DNA Center GUI, click the **Menu** icon  $(\equiv)$  and choose **System** > **Settings** > **System** Configuration > **System Health Notifications**.

The IP address of each appliance in your cluster should be listed in the **Cisco DNA Center Address** column.

**Step 2** Configure the information required to log in to Cisco IMC:

a) Click the IP address for an appliance.

The **Edit Cisco DNA Center Server Configuration** slide-in pane opens.

- b) Enter the following information and then click **Save**:
	- The IP address configured for the appliance's Cisco IMC port.
	- The username and password required to log in to Cisco IMC.
- c) Repeat Steps 2a and 2b for the other appliances in your cluster, if necessary.

### **Delete Cisco IMC Settings**

To delete the Cisco IMC connectivity settings that have been configured previously for a particular appliance, complete the following procedure.

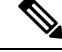

**Note** Only users with SUPER-ADMIN-ROLE permissions can delete these settings.

**Step 1** In the Cisco DNA Center GUI, click the **Menu** icon  $\equiv$  and choose **System** > **Settings** > **System Configuration** > **System Health Notifications**.

**Step 2** For the appliance whose settings you want to delete, click its **Delete** ( $\overline{w}$ ) icon in the **Actions** column. A dialog box opens, prompting you to confirm the deletion of the settings.

**Step 3** Click **Ok**.

### <span id="page-5-0"></span>**Subscribe to System Notification Events**

After you have established connectivity with Cisco IMC, Cisco DNA Center collects event information from Cisco IMC and stores this information as raw system events. These raw events are then processed by the rules engine and converted into system notification events. Complete the following procedure in order to instruct Cisco DNA Center to send these notification events to the subscribing endpoints that you specify.

- **Step 1** In the Cisco DNA Center GUI, click the **Menu** icon  $\equiv$  and choose **Platform** > **Developer Toolkit** > **Events**.
- **Step 2** In the **Events** table, check the check box for the following events and then click  $\mathbf{U}$  Subscribe:
	- SYSTEM-EXTERNAL-CMX
	- SYSTEM-EXTERNAL-IPAM
	- SYSTEM-EXTERNAL-ISE-AAA-TRUST
	- SYSTEM-EXTERNAL-ISE-PAN-ERS
	- SYSTEM-EXTERNAL-ITSM
	- SYSTEM-HARDWARE
	- The quickest way to view these events is to sort the table's **Event ID** column in descending order. You can also click the **Show More** link at the bottom of the page until you see the events listed. **Note**

The **Subscribe** dialog box opens.

- **Step 3** In the **Name** field, enter a name for this event subscription.
- **Step 4** In the **Subscription Type** drop-down list, choose **SNMP**.
- **Step 5** Click the **Create a new endpoint** radio button, then enter the name and description of the endpoint that will receive notification events.
- **Step 6** In the **Notification Trap Receiver** area, configure the endpoint that will send SNMP traps to the System Health trap receiver by entering the following information:
	- The endpoint's IP address or hostname.
	- The port number that the endpoint will use to send SNMP traps.
- **Step 7** In the **Community Configuration** area, configure the SNMP community credentials that are required to establish a connection with the trap receiver.
	- a) In the **SNMP Version** drop-down list, choose the SNMP version that you want to use.
	- b) Do one of the following, depending on the SNMP version that you chose:
		- If you chose **V2C**, enter the appropriate community string.
- If you chose **V3**, enter the following information:
	- Username: Enter the username required to establish an SNMP connection. This field is required.
	- Mode: Choose **Authentication and Privacy** (authPriv), **Authentication, No Privacy** (authNoPriv), or **No Authentication, No Privacy** (noAuthnoPriv). This field is required.
	- Authentication Type: Choose SHA or MD5 hashing for the password you will enter in the **Authentication Password** field.
	- Authentication Password: Enter and then confirm the authentication password.
	- Privacy Type: Choose AES128 or DES encryption for the privacy password you will enter in the **Privacy Password** field.
		- Although DES encryption is an available option, we recommend that you choose the AES128 encryption option because it is more secure. **Note**
	- Privacy Password: Enter and then confirm the privacy password.

**Step 8** Click **Subscribe**.

### **View the System Topology**

From the**System Health**page's topology, you can view a graphical representation of your Cisco DNA Center appliances and the external systems that are connected to your network, such as Cisco Connected Mobile Experiences (Cisco CMX) and Cisco Identity Services Engine (Cisco ISE). Here, you can quickly identify any network components that are experiencing an issue and require further attention. In order to populate this page with appliance and external system data, you must first complete the tasks described in the following topics:

- Establish Cisco IMC [Connectivity,](#page-4-1) on page 5
- Subscribe to System [Notification](#page-5-0) Events, on page 6

To view this page, click the **Menu** icon  $(\equiv)$  in the Cisco DNA Center GUI and choose **System** > **System Health**. Your topology will look similar to the following example:

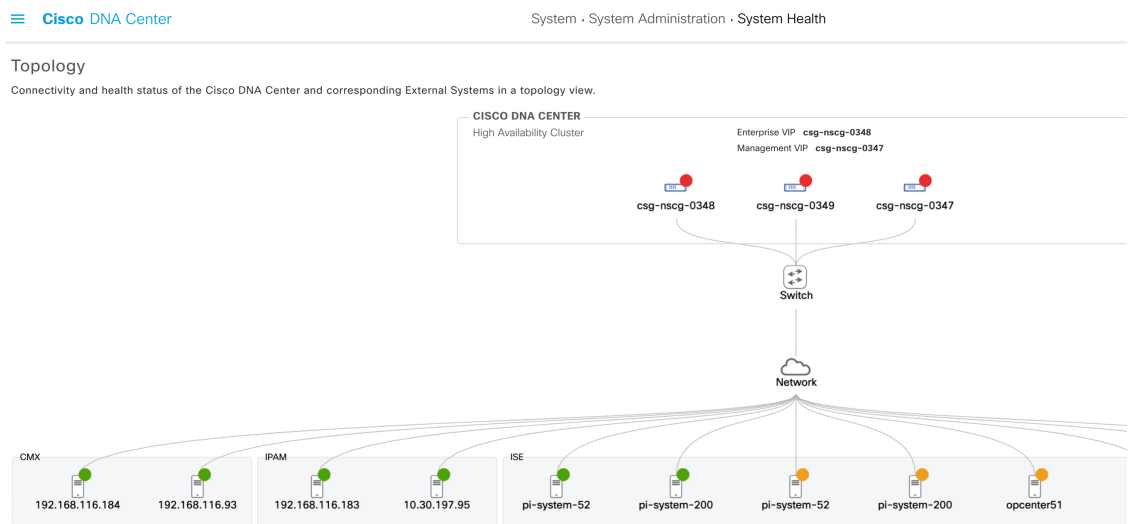

Topology data is polled every 30 seconds. If any new data is received, the topology automatically updates to reflect this data.

### **Troubleshoot Appliance and External System Issues**

When viewing the System Health topology, the minor issue icon ( $\bullet$ ) and major issue icon ( $\bullet$ ) indicate network components that require attention. To begin troubleshooting the issue that a component is experiencing, place your cursor over the component's topology icon to open a pop-up window that displays the following information:

- A timestamp that indicates when the issue was detected.
- If you are viewing the pop-up window for a Cisco DNA Center appliance, the Cisco IMC firmware version that is installed on the appliance.
- A brief summary of the issue.
- The current state or severity of the issue.
- The domain, subdomain, and IP address or location associated with the issue.

If you open the pop-up window for a connected external system that has three or more associated servers or a Cisco DNA Center appliance that has three or more hardware components that are experiencing an issue, the **More Details** link is displayed. Click the link to open a slide-in pane that lists the relevant servers or components. You can then view information for a specific item by clicking **>** to maximize its entry.

Ш

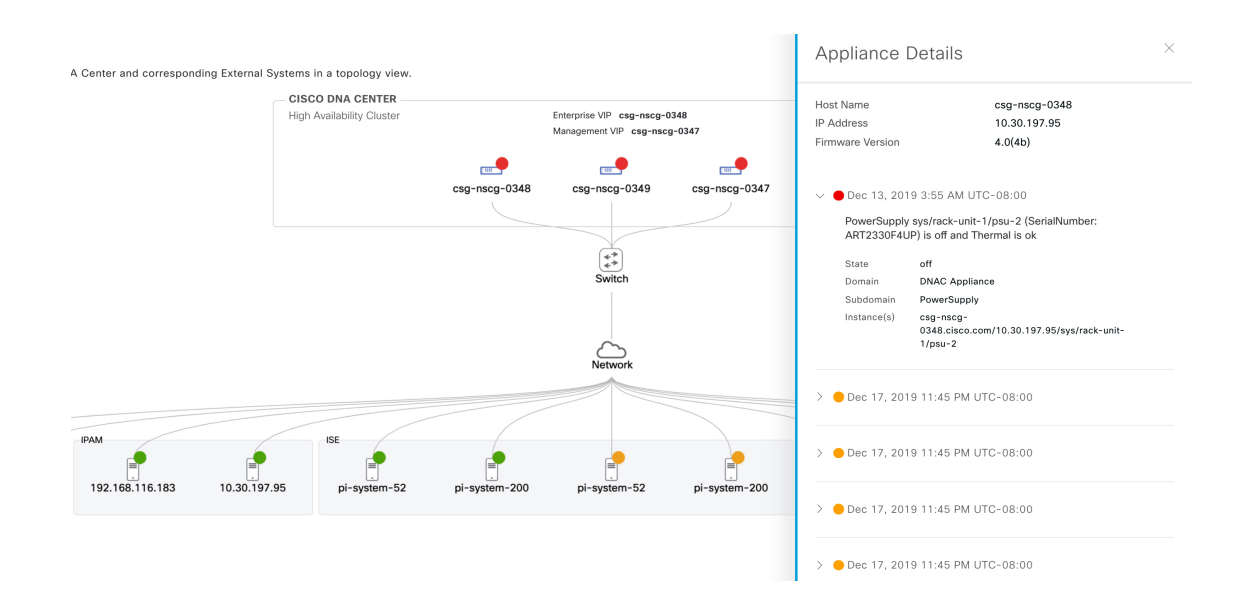

### **System Topology Notifications**

The following tables list the various notifications that are displayed in the **System Health** page's system topology for your Cisco DNA Center appliances and any connected external systems. Notifications are grouped by their corresponding severity:

- Severity 1 (Error): Indicates a critical error, such as a disabled RAID controller or faulty power supply.
- Severity 2 (Warning): Indicates an issue such as the inability to establish trust with a Cisco ISE server.
- Severity 3: (Success): Indicates that a server or hardware component is operating as expected.

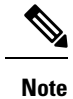

If all of the hardware components on an appliance are operating without any issues, an individual notification is not provided for each component. The following notification is displayed instead: Cisco DNA Center Ok.

#### **Table 1: Cisco DNA Center Appliance Notifications**

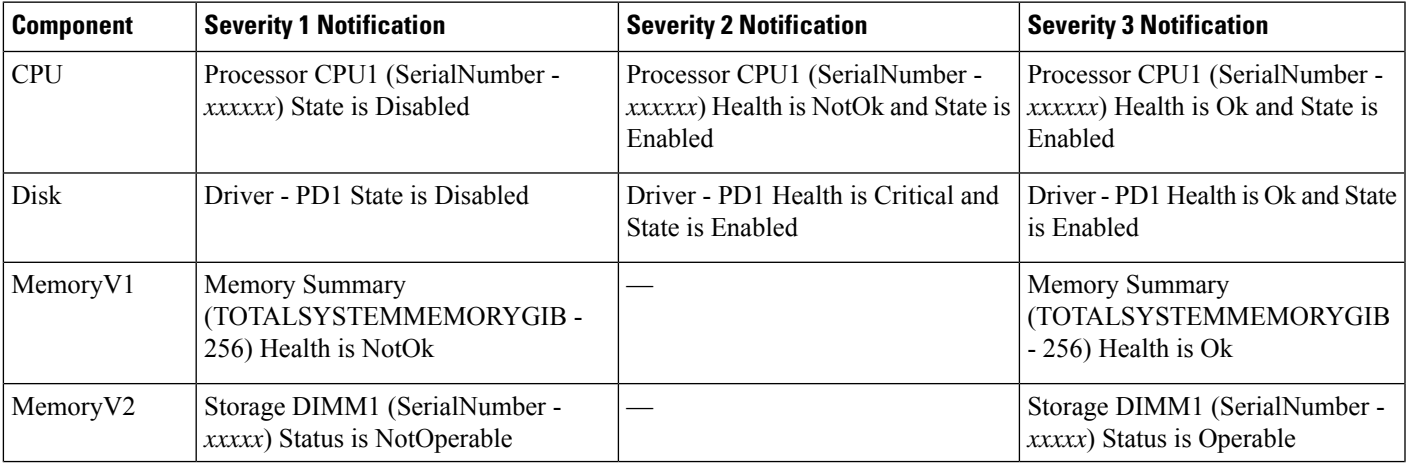

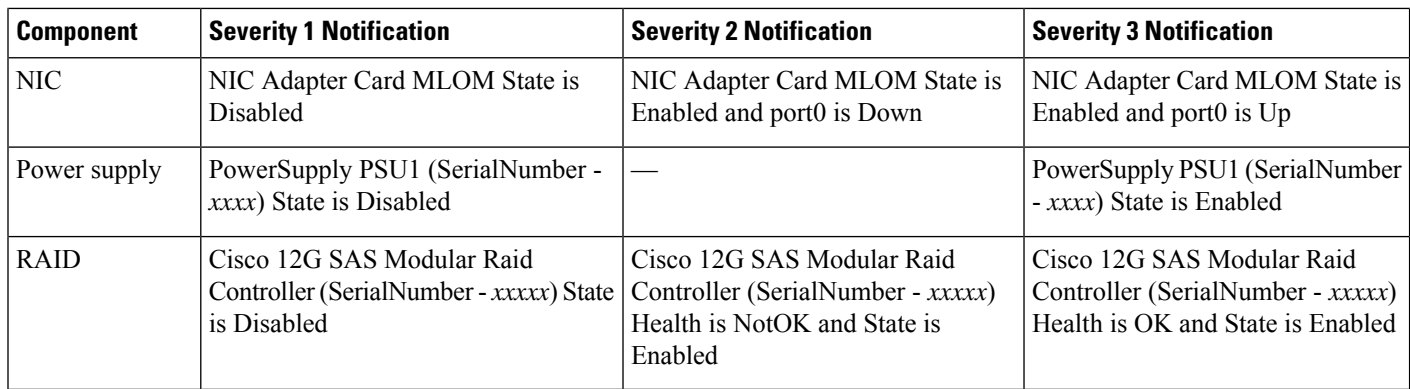

**Table 2: Connected External System Notifications**

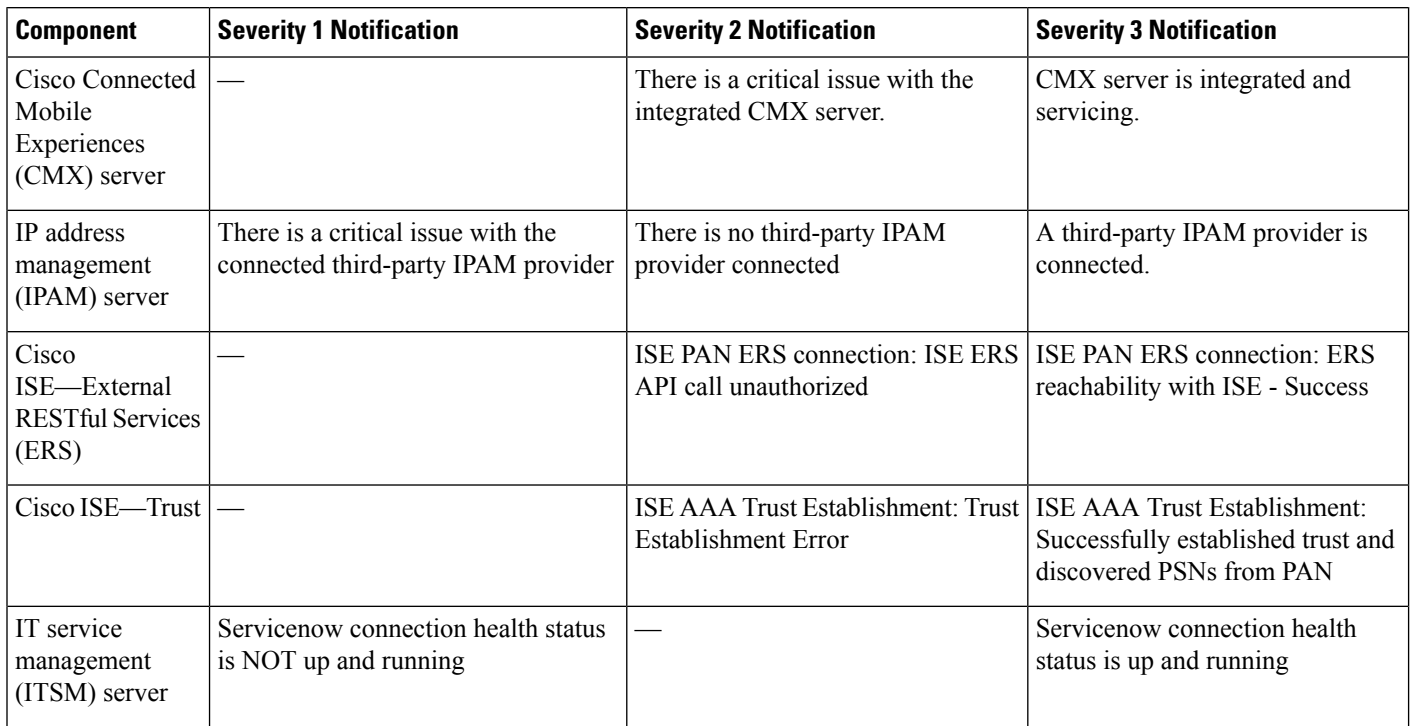

### **Suggested Actions**

The following table lists the issues that you will most likely encounter while monitoring the health of your system and suggests actions you can take to remedy those issues.

 $\mathbf I$ 

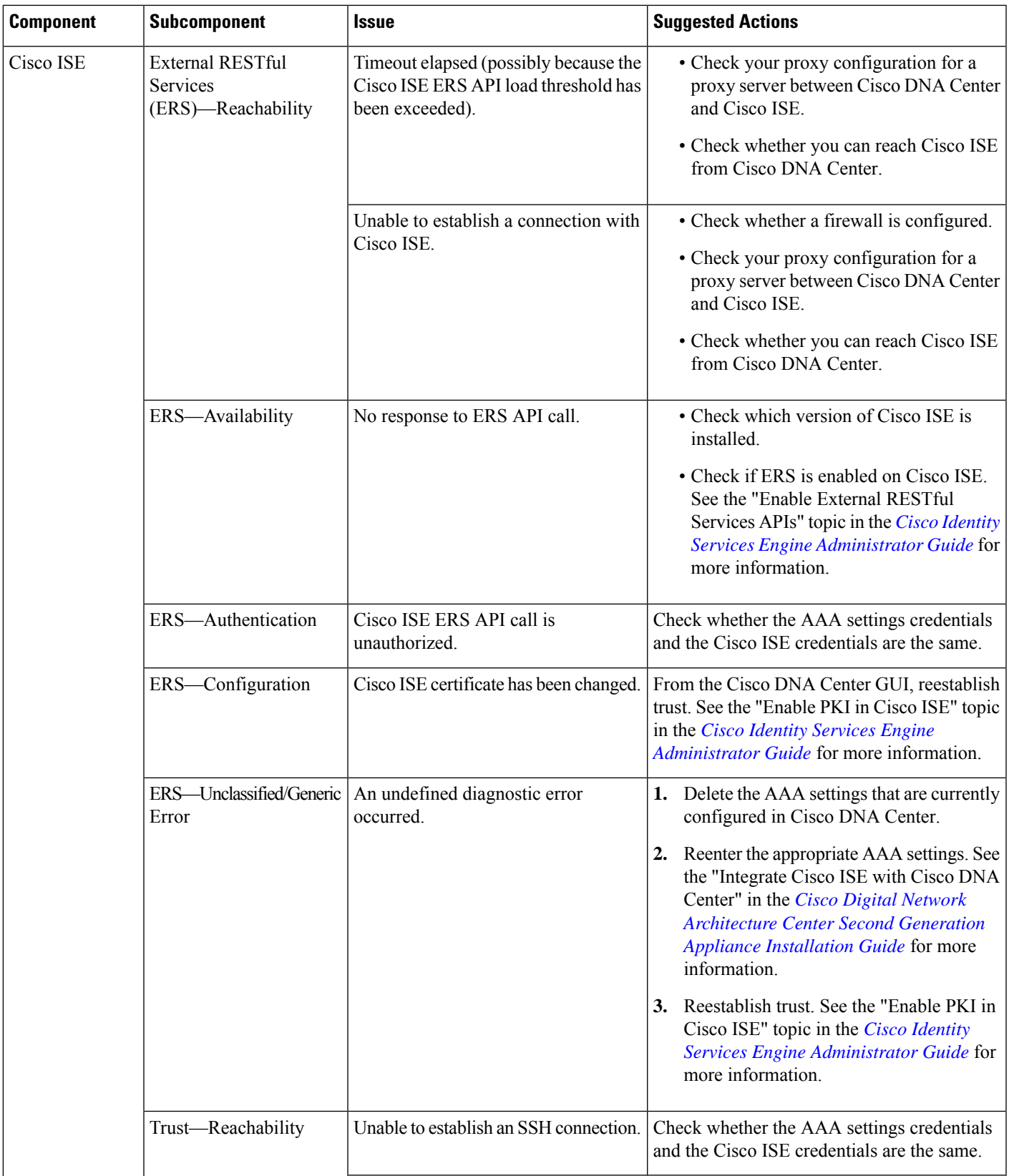

I

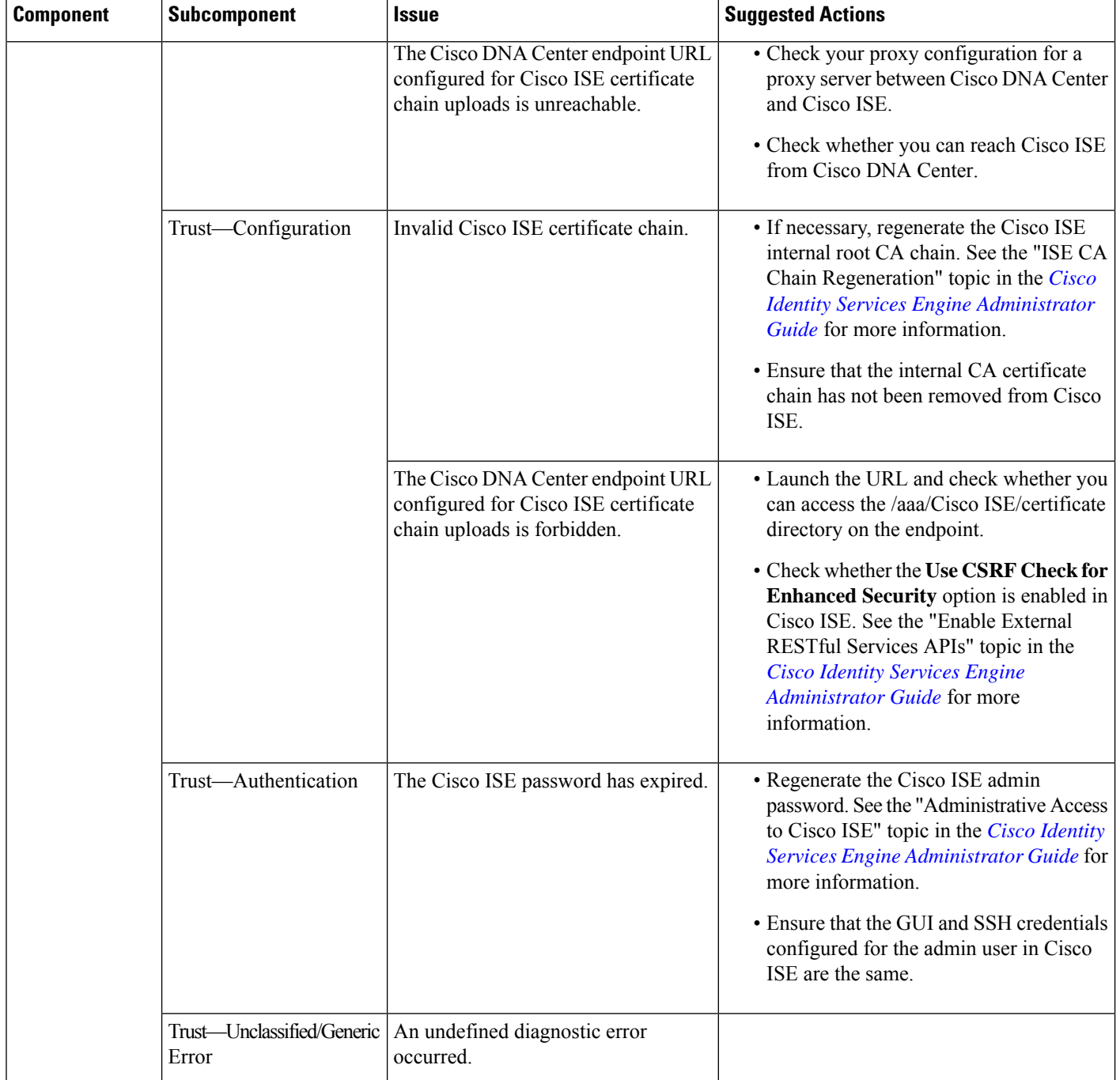

 $\mathbf I$ 

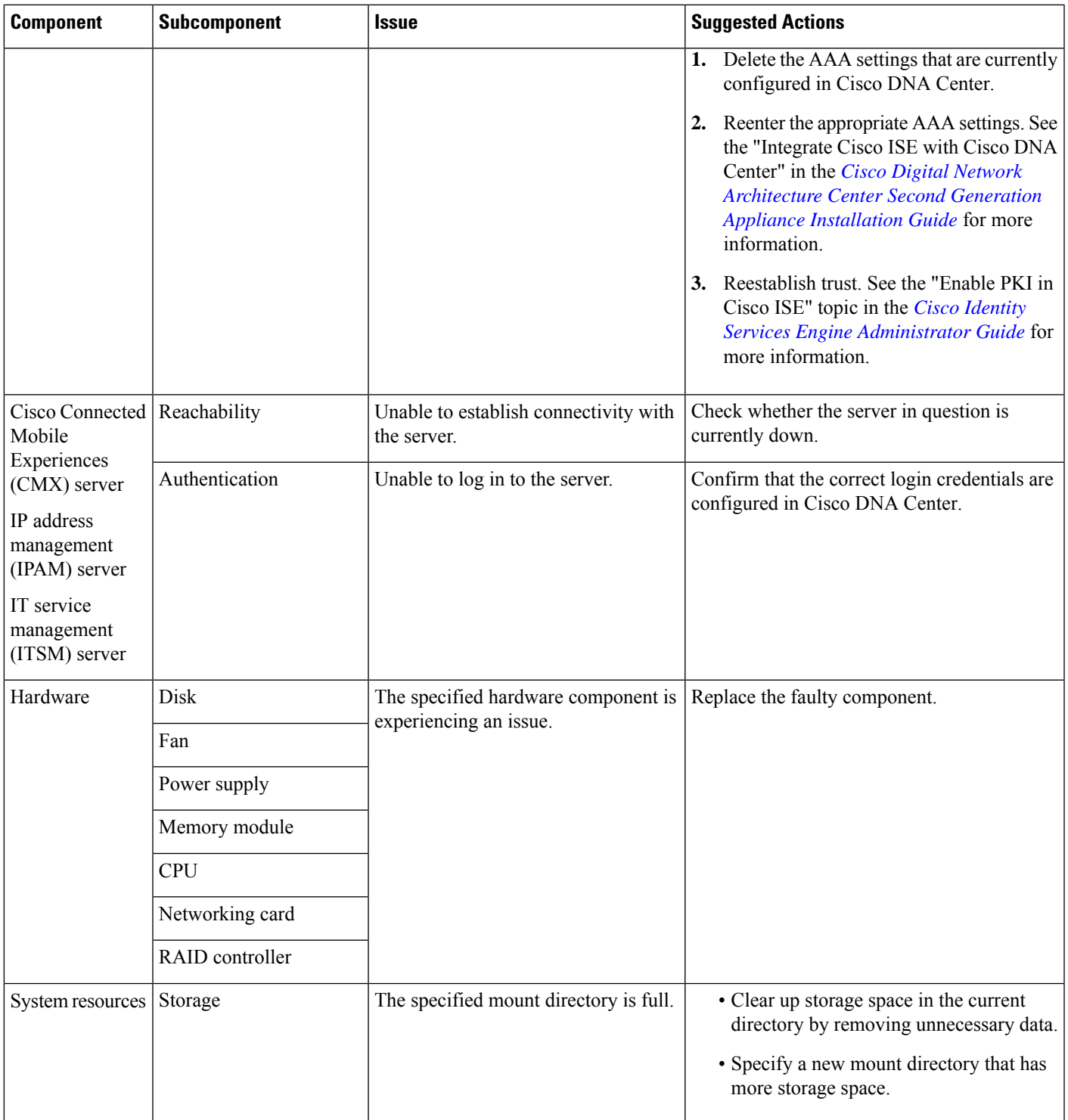

## <span id="page-13-0"></span>**Cisco DNA Center and Cisco ISE Integration**

Cisco ISE has three use cases with Cisco DNA Center:

- **1.** Cisco ISE can be used as a AAA (pronounced "triple A") server for user, device, and client authentication. If you are not using access control policies, or are not using Cisco ISE as a AAA server for device authentication, you do not have to install and configure Cisco ISE.
- **2.** Access control policies use Cisco ISE to enforce access control. Before you create and use access control policies, integrate Cisco DNA Center and Cisco ISE. The process involves installing and configuring Cisco ISE with specific services, and configuring Cisco ISE settings in Cisco DNA Center. For more information about installing and configuring Cisco ISE with Cisco DNA Center, see the [Cisco](https://www.cisco.com/c/en/us/support/cloud-systems-management/dna-center/products-installation-guides-list.html) DNA Center [Installation](https://www.cisco.com/c/en/us/support/cloud-systems-management/dna-center/products-installation-guides-list.html) Guide.
- **3.** If your network uses Cisco ISE for user authentication, configure Assurance for Cisco ISE integration. This integration lets you see more information about wired clients, such as the username and operating system, in Assurance. For more information, see "About Cisco ISE Configuration for Cisco DNA Center" in the Cisco DNA [Assurance](https://www.cisco.com/c/en/us/support/cloud-systems-management/dna-center/products-user-guide-list.html) User Guide.

After Cisco ISE issuccessfully registered and itstrust established with Cisco DNA Center, Cisco DNA Center shares information with Cisco ISE. Cisco DNA Center devices that are assigned to a site that is configured with Cisco ISE as its AAA server have their inventory data propagated to Cisco ISE. Additionally, any updates on these Cisco DNA Center devices (for example, device credentials) in Cisco DNA Center also updates Cisco ISE with the changes.

If a Cisco DNA Center device associated to a site with Cisco ISE as its AAA server is not propagated to Cisco ISE as expected, Cisco DNA Center automatically retries after waiting for a specific time interval. This subsequent attempt occurs when the initial Cisco DNA Center device push to Cisco ISE fails due to any networking issue, Cisco ISE downtime, or any other auto correctable errors. Cisco DNA Center attempts to establish eventual consistency with Cisco ISE by retrying to add the device or update its data to Cisco ISE. However, a retry is not attempted if the failure to propagate the device or device data to Cisco ISE is due to a rejection from Cisco ISE itself, as a input validation error.

If you change the RADIUS shared secret for Cisco ISE, Cisco ISE does not update Cisco DNA Center with the changes. To update the shared secret in Cisco DNA Center to match Cisco ISE, edit the AAA server with the new password. Cisco DNA Center downloads the new certificate from Cisco ISE, and updates Cisco DNA Center.

Cisco ISE does not share existing device information with Cisco DNA Center. The only way for Cisco DNA Center to know about the devices in Cisco ISE is if the devices have the same name in Cisco DNA Center; Cisco DNA Center and Cisco ISE uniquely identify devices for this integration through the device's hostname variable.

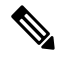

The process that propagates Cisco DNA Center inventory devices to Cisco ISE and updates the changes to it are all captured in the Cisco DNA Center audit logs. If there are any issues in the Cisco DNA Center-to-Cisco ISE workflow, view the audit logs in the Cisco DNA Center GUI for information. **Note**

Cisco DNA Center integrates with the primary Administration ISE node. When you access Cisco ISE from Cisco DNA Center, you connect with this node.

Cisco DNA Center polls Cisco ISE every 15 minutes. If the Cisco ISE server is down, (In the Cisco DNA Center GUI, click the **Menu** icon  $\equiv$  and choose  $>$  **System**  $>$  **System** 360) shows the Cisco ISE server as red (unreachable).

When the Cisco ISE server is unreachable, Cisco DNA Center increases polling to 15 seconds, and then doubles the polling time to 30 seconds, 1 minute, 2 minutes, 4 minutes, and so on, until it reaches the maximum polling time of 15 minutes. Cisco DNA Center continues to poll every 15 minutes for 3 days. If Cisco DNA Center does not regain connectivity, it stops polling and updates the Cisco ISE server status to **Untrusted**. If this happens, you will need to reestablish trust between Cisco DNA Center and the Cisco ISE server.

Review the following additional requirements and recommendations to verify Cisco DNA Center and Cisco ISE integration:

- Cisco DNA Center and Cisco ISE integration is not supported over a proxy server. If you have Cisco ISE configured with a proxy server in your network, configure Cisco DNA Center such that it does not use the proxy server; it can do this by bypassing the proxy server's IP address.
- Cisco DNA Center and Cisco ISE integration is not currently supported through a Cisco DNA Center virtual IP address (VIP). If you are using an enterprise CA-issued certificate for Cisco DNA Center, make sure the Cisco DNA Center certificate includes the IP addresses of all interfaces on Cisco DNA Center in the Subject Alternative Name (SAN) extension. If Cisco DNA Center is a three-node cluster, the IPaddresses of all interfaces from all three nodes must be included in theSAN extension of the Cisco DNA Center certificate.
- Cisco DNA Center needs access to both the Cisco ISE CLI (through an Ethernet routing switch) and GUI (through anSSH connection). Because you can define only one set of Cisco ISE credentialsin Cisco DNA Center, make sure these credentials are the same for both the Cisco ISE GUI and CLI user accounts.
- Disable password expiry for the Admin user in Cisco ISE. Alternatively, make sure that you update the password before it expires. For more information, see the Cisco Identity Services Engine [Administrator](https://www.cisco.com/c/en/us/support/security/identity-services-engine/products-installation-and-configuration-guides-list.html) [Guide](https://www.cisco.com/c/en/us/support/security/identity-services-engine/products-installation-and-configuration-guides-list.html).
- When the Cisco ISE certificate changes (password, expiration, etc.), Cisco DNA Center must be updated. To do that, edit the AAA Server (Cisco ISE), reenter the password, and save. This forces Cisco DNA Center to download the certificate chain for the new admin certificate from Cisco ISE, and update Cisco DNA Center. If you are using Cisco ISE in High Availability mode, and the admin certificate changes on either the primary orsecondary administrative node, you must update Cisco DNA Center. Cisco DNA Center connects to Cisco ISE via SSH and runs CLI to get the certificate info.
- Cisco DNA Center configures certificates for itself and for Cisco ISE to connect over pxGrid. You can use other certificates with pxGrid for connections to other pxGrid clients, such as Firepower. These other connections will not interfere with the Cisco DNA Center and Cisco ISE pxGrid connection.
- To change the RADIUS Secret Password: You provided the secret password when you configured Cisco ISE as an AAA Server on the **System > Settings > External Services > Authentication and Policy Servers** page. To change the secret password, navigate to **Design > Network Settings > Network**, and click the **Change Shared Secret** link. This causes Cisco ISE to use the new secret password when connecting to network devices managed by Cisco DNA Center.

## <span id="page-14-0"></span>**Anonymize Data**

Cisco DNA Center allows you to anonymize wired and wireless endpoints data. You can scramble personally identifiable data, such as the user ID and device hostname of wired and wireless endpoints.

Make sure that you enable anonymization before you run Discovery. If you anonymize the data after you run Discovery, the new data coming into the system is anonymized, but the existing data is not anonymized.

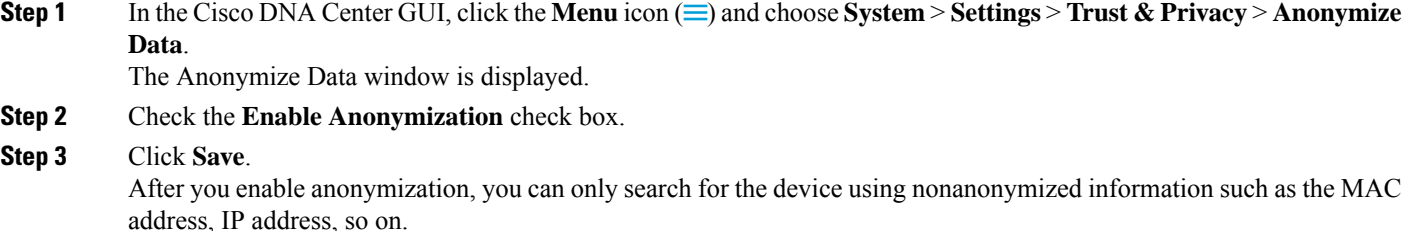

## <span id="page-15-0"></span>**Configure Authentication and Policy Servers**

Cisco DNA Center uses AAA servers for user authentication and Cisco ISE for both user authentication and access control. Use this procedure to configure AAA servers, including Cisco ISE.

#### **Before you begin**

- If you are using Cisco ISE to perform both policy and AAA functions, make sure that Cisco DNA Center and Cisco ISE are integrated, as described in the Cisco DNA Center [Installation](https://www.cisco.com/c/en/us/support/cloud-systems-management/dna-center/products-installation-guides-list.html) Guide.
- If you are using another product (not Cisco ISE) to perform AAA functions, make sure to do the following:
	- Register Cisco DNA Center with the AAA server, including defining the shared secret on both the AAA server and Cisco DNA Center.
	- Define an attribute name for Cisco DNA Center on the AAA server.
	- For a Cisco DNA Center multihost cluster configuration, define all individual host IP addresses and the virtual IP address for the multihost cluster on the AAA server.
- Before you configure Cisco ISE, confirm that:
- **1.** You deployed Cisco ISE version 2.3 or later in your network. If you have a multihost Cisco ISE deployment, integrate with the Cisco ISE admin node.
- **2.** SSH is enabled on the Cisco ISE node.
- **3.** The pxGrid service is enabled on the Cisco ISE host with which you plan to integrate Cisco DNA Center, and the ERS service is enabled for read/write operations.

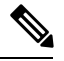

Cisco ISE versions 2.4 and later supports pxGrid 2.0 and pxGrid 1.0. Although pxGrid 2.0 allows up to four pxGrid nodes in the Cisco ISE deployment, Cisco DNA Center does not currently support more than two pxGrid nodes. **Note**

**4.** The Cisco ISE GUI and Cisco ISE shell username and passwords are the same.

- **5.** There is no proxy configured between Cisco DNA Center and Cisco ISE. If a proxy server is configured on Cisco ISE, the Cisco DNA Center IP address must bypass that proxy server.
- **6.** There is no firewall between Cisco DNA Center and Cisco ISE. If there is a firewall, open the communication between Cisco DNA Center and Cisco ISE.
- **7.** A ping between Cisco DNA Center and Cisco ISE succeeds with both the IP address and hostname.
- **8.** The Cisco ISE admin node certificate contains the Cisco ISE IP address or FQDN in either the certificate subject name or the SAN.
- **9.** If a third-party certificate is used, the certificate includes all IP addresses in the SAN field.
- **10.** The pxGrid approval is set for automatic or manual approval in Cisco ISE to enable the pxGrid connection in Cisco DNA Center.

**Step 1** In the Cisco DNA Center GUI, click the **Menu** icon  $\equiv$  and choose **System** > **Settings** > **External Services** > **Authentication and Policy Servers**.

- **Step 2** Click **1** Add
- **Step 3** Configure the primary AAA server by providing the following information:
	- **Server IP Address**: IP address of the AAA server.
	- **Shared Secret**: Key for device authentications. The shared secret can be up to 128 characters in length.
- **Step 4** To configure a AAA server (not Cisco ISE), leave the **Cisco ISE Server** toggle to **Off** and proceed to the next step.

To configure a Cisco ISE server, set the **Cisco ISE server** toggle to **On** and enter information in the following fields:

- **Username**: Name that is used to log into the Cisco ISE CLI.
- **Note** This user must be a Super Admin.
- **Password**: Password for the Cisco ISE CLI username.
- **FQDN**: Fully qualified domain name (FQDN) of the Cisco ISE server.
- **Note**
- We recommend that you copy the FQDN that is defined in Cisco ISE (**Administration** > **Deployment** > **Deployment Nodes** > **List**) and paste it directly into this field.
	- The FQDN that you enter must match the FQDN, Common Name (CN), or Subject Alternative Name (SAN) defined in the Cisco ISE certificate.

The FQDN consists of two parts, a hostname and the domain name, in the following format:

*hostname.domainname.com*

Example: The FQDN for a Cisco ISE server can be ise.cisco.com.

#### • **SSH Key**:

The SSH key is a Diffie-Hellman crypto key in base64 encoded format. This key provides security for SSH connections to the Cisco ISE Administration console. You can retrieve the key with the Cisco ISE CLI command **show crypto authorized\_keys** and **show crypto host\_keys**.

Cisco ISE.

- **Virtual IP Address(es)**: Virtual IP address of the load balancer behind which the Cisco ISE policy service nodes (PSNs) are located. If you have multiple PSN farms behind different load balancers, you can enter a maximum of six virtual IP addresses.
- After the required information is provided, Cisco ISE is integrated with Cisco DNA Center in two phases. It takes few minutes for the integration to complete. The phase-wise integration status is shown in the **Authentication and Policy Servers** page and **System 360** page as follows: **Note**

Cisco ISE server registration phase:

- **Authentication and Policy Servers** page: "In Progress"
- **System 360** page: "Primary Available"

pxGrid subscriptions registration phase:

- **Authentication and Policy Servers** page: "Active"
- **System 360** page: "Primary Available" and "PXGRID Available"

If the status of the configured ISE server is "FAILED" due to password change, click **Retry**, and update the password to re-sync the ISE connectivity.

- **Step 5** Click **View Advanced Settings** and configure the settings:
	- **Protocol**: **TACACS** and **RADIUS**. **RADIUS** is the default. You can select both protocols.
	- Attention If you do not enable TACAS for a Cisco ISE server here, you cannot configure the Cisco ISE server as a TACACS server under **Design** > **Network Settings** > **Network** when configuring a AAA server for network device authentication.
	- **Authentication Port**: Port used to relay authentication messages to the AAA server. The default is UDP port 1812.
	- **Accounting Port**: Port used to relay important events to the AAA server. The information in these events is used for security and billing purposes. The default UDP port is 1813.
	- **Port**: Port used by TACAS. The default port is 49.
	- **Retries**: Number of times that Cisco DNA Center attempts to connect with the AAA server before abandoning the attempt to connect. The default number of attempts is 3.
	- **Timeout**: Length of time the device waits for the AAA server to respond before abandoning the attempt to connect. The default timeout is 4 seconds.

<span id="page-17-0"></span>**Step 6** Click **Add**.

**Step 7** To add a secondary server, repeat Step 2 through Step 6.

## **Configure Cisco AI Network Analytics Data Collection**

Use this procedure to enable Cisco AI Network Analytics to export network event data from wireless controllers as well as the site hierarchy to the Cisco DNA Center.

#### **Before you begin**

- Make sure that you have the Cisco DNA Advantage software license for Cisco DNA Center. The **AI Network Analytics** application is part of the Cisco DNA Advantage software license.
- Make sure that you have downloaded and installed the **AI Network Analytics** application.See [Download](b_cisco_dna_center_admin_guide_2_1_1_chapter4.pdf#nameddest=unique_38) and Install [Packages](b_cisco_dna_center_admin_guide_2_1_1_chapter4.pdf#nameddest=unique_38) and Updates.
- Make sure that your network or HTTP proxy is configured to allow outbound HTTPS (TCP 443) access to the following cloud hosts:
	- **api.use1.prd.kairos.ciscolabs.com** (US East Region)
	- **api.euc1.prd.kairos.ciscolabs.com** (EU Central Region)

**Step 1** In the Cisco DNA Center GUI, click the **Menu** icon  $\equiv$  and choose **System** > **Settings**.

**Step 2** Scroll down to **System Configuration** and choose **AI Network Analytics**. The **AI Network Analytics** window appears.

**Figure 1: AI Network Analytics Window**

#### **Al Network Analytics**

Using AI and Machine Learning, AI Network Analytics drives intelligence in the network, empowering administrators to accurately and effectively improve performance and issue resolution. Al Network Analytics eliminates noise and false positives significantly by learning, modeling and adapting to your specific network environment.

Configure

Recover from a config file  $\circledcirc$ 

**Step 3** Do one of the following:

- If you have an earlier version of Cisco AI Network Analytics installed in your appliance, do the following:
	- **a.** Click **Recover from a config file**.

The Restore AI Network Analytics window appears.

- **b.** Drag-and-drop the configuration files in the area provided or choose the files from your file system.
- **c.** Click **Restore**.

Cisco AI Network Analytics might take a few minutes to restore, and then the **Success** dialog box appears.

- If this is the first time you are configuring Cisco AI Network Analytics, do the following:
	- **a.** Click **Configure**.
- **b.** In the **Where should we securely store your data?** area, choose the location to store your data. Options are: **Europe (Germany)** or **US East (North Virginia)**.

The system starts testing cloud connectivity as indicated by the **Testing cloud connectivity...** tab. After cloud connectivity testing completes, the **Testing cloud connectivity...** tab changes to **Cloud connection verified**.

**c.** Click **Next**.

The terms and conditions window appears.

**d.** Click the **Accept Cisco Universal Cloud Agreement** check box to agree to the terms and conditions, and then click **Enable**.

Cisco AI Network Analytics might take a few minutes to enable, and then the **Success** dialog box appears.

#### **Figure 2: Success Dialog Box**

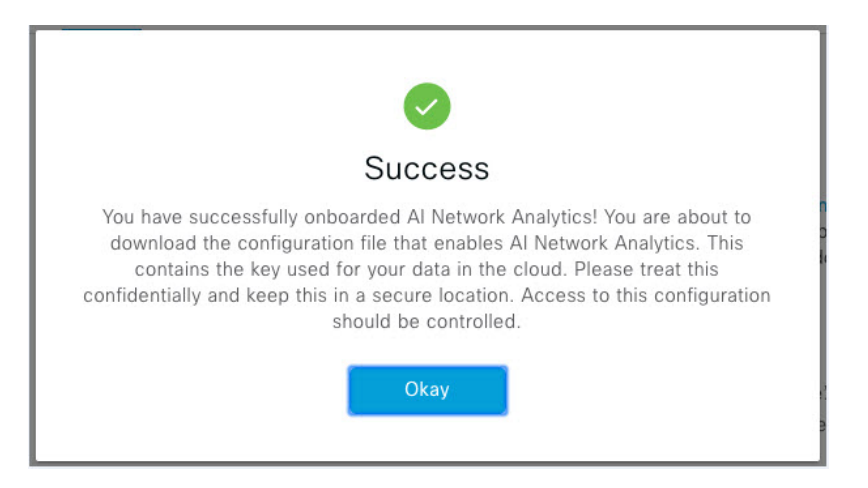

**Step 4** In the **Success** dialog box, click **Okay**.

The **AI Network Analytics** window appears, and the **Cloud Connection** area displays .

**Step 5** (Recommended) In the **AI Network Analytics** window, click **Download Configuration** file.

### **Disable Cisco AI Network Analytics Data Collection**

To disable the Cisco AI Network Analytics data collection, you must turn off (disable) the connection to the Cisco AI Network Analytics cloud service. This will disable all of the Cisco AI Network Analytics related features, such as AI-Driven Issues, Network Heatmap, Site Comparison, and Peer Comparison.

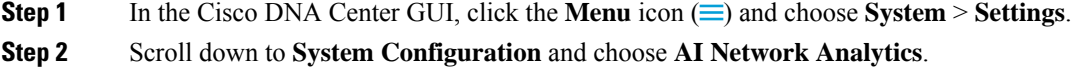

- The **AI Network Analytics** window appears.
- **Step 3** In the **Cloud Connection** area, click the button to off, such that  $\Box$  appears.

**Step 4** 

#### **Figure 3: AI Network Analytics Window with Data Collection Disabled**

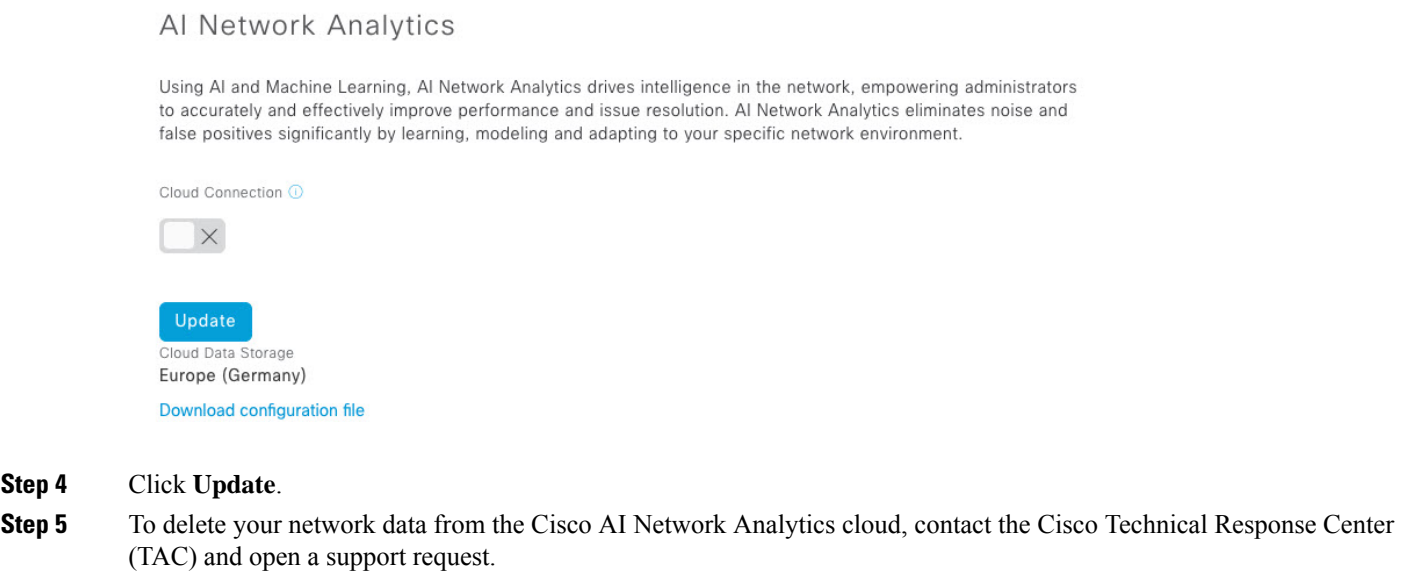

<span id="page-20-0"></span>**Step 6** (Optional) If you have misplaced your previous configuration, click **Download configuration file**.

## **Update the Machine Reasoning Knowledge Base**

Machine Reasoning knowledge packs are step-by-step workflows that are used by the Machine Reasoning Engine (MRE) to identify security issues and improve automated root cause analysis. These knowledge packs are continuously updated as more information is received. The Machine Reasoning Knowledge Base is a repository of these knowledge packs (workflows). To have access to the latest knowledge packs, you can either configure Cisco DNA Center to automatically update the Machine Reasoning Knowledge Base on a daily basis, or you can perform a manual update.

**Step 1** In the Cisco DNA Center GUI, click the **Menu** icon  $\equiv$  and choose **System** > **Settings**.

**Step 2** Scroll down to **External Services** and choose **Machine Reasoning Knowledge Base**. The **Machine Reasoning Knowledge Base** window shows the following information:

• **INSTALLED**: Shows the installed version and installation date of the Machine Reasoning Knowledge Base package.

When there is a new update to the Machine Reasoning Knowledge Base, the **AVAILABLE UPDATE** area appears in the **Machine Reasoning Knowledge Base** window, which provides the **Version** and **Details** about the update.

• **AUTO UPDATE**: Automatically updates the Machine Reasoning Knowledge Base in Cisco DNA Center on a daily basis.

**Step 3** (Recommended) Check the **AUTO UPDATE** check box to automatically update the Machine Reasoning Knowledge Base.

The **Next Attempt** area shows the date and time of the next update.

You can perform an automatic update only if Cisco DNA Center is successfully connected to the Machine Reasoning Engine in the cloud.

- **Step 4** To manually update the Machine Reasoning Knowledge Base in Cisco DNA Center, do one of the following:
	- Under **AVAILABLE UPDATES**, click **Update**. A **Success** pop-up window appears with the status of the update.
	- Manually download the Machine Reason Knowledge Base to your local machine and import it to Cisco DNA Center. Do the following:
	- **a.** Click **Download**.

The **Opening mre\_workflow\_signed** dialog box appears.

- **b.** Open or save the downloaded file to the desired location in your local machine, and then click **OK**.
- **c.** Click **Import** to import the downloaded Machine Reasoning Knowledge Base from your local machine to Cisco DNA Center.

## <span id="page-21-1"></span><span id="page-21-0"></span>**Cisco Accounts**

### **Configure Cisco Credentials**

You can configure Cisco credentials for Cisco DNA Center. Cisco credentials are the username and password that you use to log in to the Cisco website to access software and services.

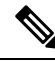

The Cisco credentials configured for Cisco DNA Center using this procedure are used for software image and update downloads. The Cisco credentials are also encrypted by this process for security purposes. **Note**

#### **Before you begin**

Only a user with SUPER-ADMIN-ROLE permissions can perform this procedure. For more information, see [About](b_cisco_dna_center_admin_guide_2_1_1_chapter5.pdf#nameddest=unique_40) User Roles.

- **Step 1** In the Cisco DNA Center GUI, click the **Menu** icon  $(\equiv)$  and choose **System** > **Settings** > **Cisco Accounts** > **Cisco.com Credentials**.
- **Step 2** Enter your Cisco username and password.
- **Step 3** Click **Save**.

Your cisco.com credentials is configured to the software and services.

### **Clear Cisco Credentials**

To delete the cisco.com credentials that are currently configured for Cisco DNA Center, complete the following procedure.

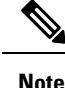

- When you perform any tasks that involve software downloads or device provisioning and cisco.com credentials are not configured, you will be prompted to enter them before you can proceed. In the resulting dialog box, check the **Save For Later** check box in order to save these credentials for use throughout Cisco DNA Center. Otherwise, you will need to enter credentials each time you perform these tasks.
	- Completing this procedure will undo your acceptance of the end-user license agreement (EULA). See Accept the License [Agreement,](#page-27-1) on page 28 for a description of how to reenter EULA acceptance.

#### **Before you begin**

Only a user with SUPER-ADMIN-ROLE permissions can perform this procedure. For more information, see [About](b_cisco_dna_center_admin_guide_2_1_1_chapter5.pdf#nameddest=unique_40) User Roles.

- **Step 1** In the Cisco DNA Center GUI, click the **Menu** icon  $(\equiv)$  and choose **System** > **Settings** > **Cisco.com**  $\equiv$  **Cisco.com Credentials**.
- **Step 2** Click **Clear**.
- **Step 3** In the resulting dialog box, click **Continue** to confirm the operation.

### **Configure Connection Mode**

The Connection mode manages the connections between smart-enabled devices in your network that interact with Cisco DNA Center and the CSSM. Ensure that you have SUPER-ADMIN access permission to configure the different connection modes.

#### **Before you begin**

- **Step 1** In the Cisco DNA Center GUI, click the **Menu** icon ( $\equiv$ ) and choose **System** > **Settings** > **Cisco Accounts** > **Connection Mode**. **Step 2** You can choose either of the following connection modes: • **Direct** • **On-Prem CSSM** • **Smart Proxy Step 3** Choose **Direct** to enable direct connection to the Cisco SSM cloud. **Step 4** If your organization is security sensitive, choose **On-Prem CSSM**. The on-prem option lets you access a subset of Cisco SSM functionality without using a direct internet connection to manage your licenses with the Cisco SSM cloud.
	- a) Enter the details of **On-Prem CSSM Host**, **Smart Account Name**, **Client Id**, and **Client Secret**.
- b) Click **Test Connection** to validate the CSSM connection.
- c) Click **Save** and then **Confirm**. If there are any smart-enabled devices in your network which are already registered with CSSM, then those devices would be de-registered from CSSM.

**Note** To enable **On-Prem CSSM**, make sure that the satellite is deployed, up, and running in your network site.

**Step 5 Smart Proxy** allows you to register your smart enabled devices with Cisco SSM cloud through DNA Center. With this mode, devices need not have direct connection to Cisco SSM Cloud. DNA Center will proxy the requests from device to Cisco SSM cloud through itself.

### **Register Plug and Play**

You can register Cisco DNA Center as a controller for Cisco Plug and Play (PnP) Connect, in a Cisco Smart Account for redirection services. This lets you synchronize the device inventory from the Cisco PnP Connect cloud portal to PnP in Cisco DNA Center.

#### **Before you begin**

Only a user with **SUPER-ADMIN-ROLE** or **CUSTOM-ROLE** with system management permissions can perform this procedure.

In the Smart account, users are assigned roles that specify the functions and authorized to perform:

- Smart Account Admin user can access all the Virtual Accounts.
- Users can access assigned Virtual Accounts only.
- **Step 1** In the Cisco DNA Center GUI, click the **Menu** icon  $\equiv$  and choose **System** > **Settings** > **Cisco Accounts** > **PnP** Connect. A table of PnP connected profiles is displayed.

**Step 2** Click **Register** to register a virtual account.

- **Step 3** In the **Register Virtual Account** window, the Smart Account you configured is displayed in the **Select Smart Account** drop-down list. You can select account from the **Select Virtual Account** drop-down list.
- **Step 4** Click the required **Controller** radio button.
- **Step 5** Enter the IP address or FQDN (Fully Qualified Domain Name).
- **Step 6** Enter the profile name. A profile is created for the selected virtual account with the configuration you provided.
- **Step 7** Click **Save**.

### **Configure Smart Account**

Cisco Smart Account credentials are used for connecting to your Smart Licensing account. The License Manager tool uses the details of license information from this Smart Account for entitlement and license management.

#### **Before you begin**

Ensure that you have SUPER-ADMIN-ROLE permissions

Ш

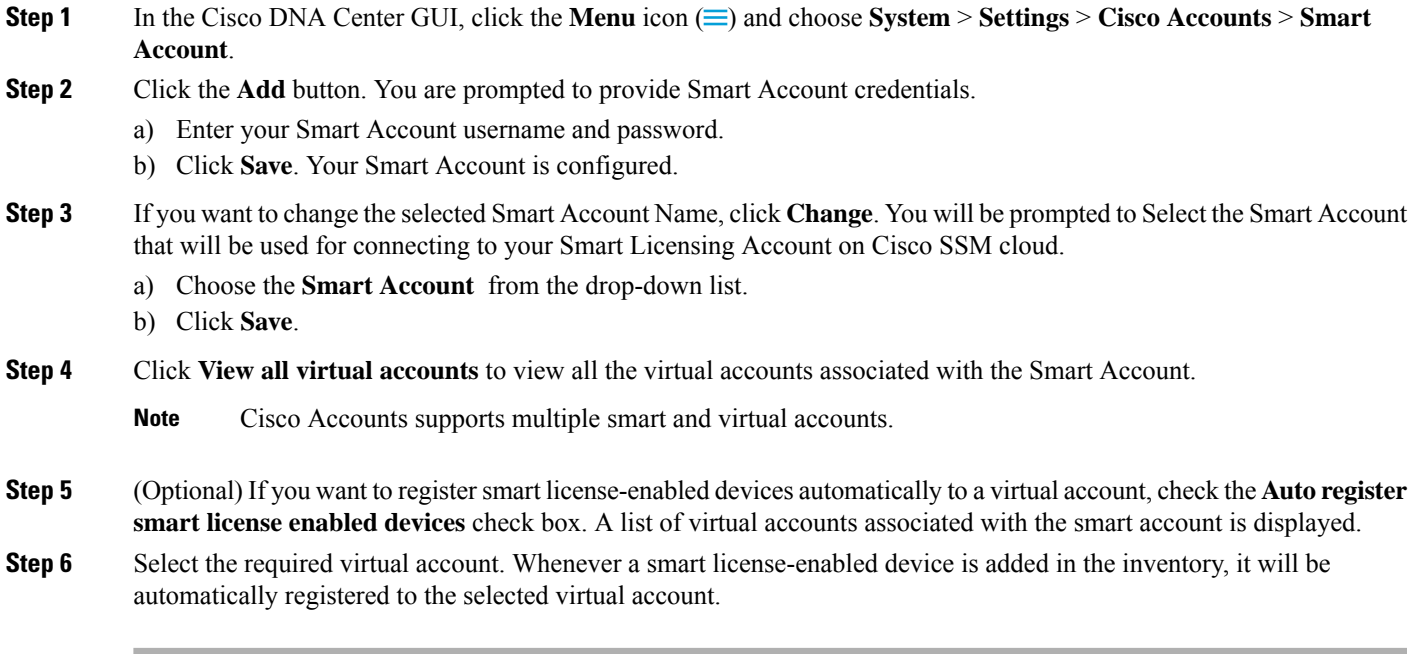

### **Smart Licensing**

Smart Licensing is a cloud-based, software license management solution that allows you to manage and track the status of your license and software usage. To enable smart licensing, you need to upload Cisco DNA Center license conventions in CSSM.

#### **Before you begin**

You should have configured Cisco Credentials to enable Smart Licensing. See Configure Cisco [Credentials,](#page-21-1) on [page](#page-21-1) 22.

**Step 1** In the Cisco DNA Center GUI, click the **Menu** icon  $\equiv$  and choose **System** > **Settings** > **Cisco Accounts** > **Smart License Enablement**. By default, **Smart User** and **Smart Domain** details are displayed. **Step 2** Select a virtual account from the **Search Virtual Account** drop-down list to register. **Step 3** Click **Register**. **Step 4** After successful registration, click the **View Available Licenses** link to view the available Cisco DNA Center licenses.

## <span id="page-24-0"></span>**Device Controllability**

Device Controllability is a system-level process on Cisco DNA Center that enforces state synchronization for some device-layer features. Its purpose is to aid in the deployment of network settings that Cisco DNA Center needs to manage devices. Changes are made on network devices when running Discovery, when adding a device to Inventory, or when assigning a device to a site.

To view the configuration that are pushed to the device, go to **Provision** > **Inventory** and choose **Provision** from the **Focus** drop-down list. Click **See Details** in the **Provision Status** column.

**Note**

When Cisco DNA Center configures or updates devices, the transactions are captured in the Cisco DNA Center audit logs. You can use the audit logs to track changes and troubleshoot issues. For more information about the Cisco DNA Center audit logs, see View [Audit](#page-33-0) Logs, on page 34.

The following device settings will be enabled as part of device controllability:

- **Device Discovery**
	- SNMP Credentials
	- NETCONF Credentials

#### • **Adding Devices to Inventory**

• Cisco TrustSec (CTS) Credentials

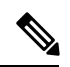

Cisco TrustSec (CTS) Credentials are pushed during inventory only if **Global** site is configured with Cisco ISE as AAA. Otherwise it is pushed to devices during "Assign to Site" when the site is configured with Cisco ISE as AAA. **Note**

• IPDT Enablement

#### • **Assigning Devices to a Site**

- Controller Certificates
- SNMP Trap Server Definitions
- Syslog Server Definitions
- NetFlow Server Definitions
- Wireless Service Assurance (WSA)

Device Controllability is enabled by default. If you do not want Device Controllability enabled, disable it manually. For more information, see Configure Device [Controllability,](#page-26-0) on page 27.

When Device Controllability is disabled, Cisco DNA Center does not configure any of the credentials or features listed above on devices while running Discovery or when the devices are assigned to a site. However, the telemetry settings and related configuration are pushed when the device is provisioned or when **Update Telemetry Settings** action is performed from **Provision** > **Inventory** > **Actions**. At the time of the network settings creation on the site, if Device Controllability is enabled, the associated devices are configured accordingly.

The following circumstances dictate whether or not Device Controllability configures network settings on devices:

- **Device Discovery**: If SNMP and NETCONF credentials are not already present on a device, these settings are configured during the Discovery process.
- **Device in Inventory**: After a successful initial inventory collection, IPDT is configured on the devices.
- **Device in Global Site**: When you successfully add, import, or discover a device, Cisco DNA Center places the device in the **Managed** state and assigns it to the **Global** site by default. Even if you have defined SNMP server, Syslog server, and NetFlow collector settings for the **Global** site, Cisco DNA Center *does not* change these settings on the device.
- **Device Moved to Site**: If you move a device from the **Global** site to a new site that has SNMP server, Syslog server, and NetFlow collector settings configured, Cisco DNA Center changes these settings on the device to the settings configured for the new site.
- **Device Removed from Site**: If you remove a device from a site, Cisco DNA Center does not remove the SNMP server, Syslog server, and NetFlow collector settings from the device.
- **Device Deleted from Cisco DNA Center**: If you delete a device from the Cisco DNA Center, then the SNMP server, Syslog server and NetFlow collector settings are removed from the device, only if you check the **Configuration Clean-up** check box.
- **Device Moved from Site to Site**: If you move a device—for example, from Site A to Site B—Cisco DNA Center replaces the SNMP server, Syslog server, and NetFlow collector settings on the device with the settings assigned to Site B.
- **Update Site Telemetry Changes**: The changes made to any settings that are under the scope of Device Controllability, are applied to the network devices during device provisioning or when **Update Telemetry Settings** action is performed, even if device controllability is not enabled.

### <span id="page-26-0"></span>**Configure Device Controllability**

Device controllability aids deployment of the required network settings that Cisco DNA Center needs to manage devices.

Device Controllability is enabled by default. To manually disable device controllability, do the following:

**Note**

If you disable device controllability none of the credentials or features described in the **Device Controllability** page will be configured on the devices during discovery or at runtime.

#### **Before you begin**

Only a user with SUPER-ADMIN-ROLE permissions can perform this procedure. For more information, see [About](b_cisco_dna_center_admin_guide_2_1_1_chapter5.pdf#nameddest=unique_40) User Roles.

- **Step 1** In the Cisco DNA Center GUI, click the **Menu** icon  $\equiv$  and choose **System** > **Settings** > **Device Settings** > **Device Controllability**.
- **Step 2** Uncheck the **Enable Device Controllability** check box.
- **Step 3** Click **Save**.

### <span id="page-27-1"></span>**Accept the License Agreement**

You must accept the end-user license agreement (EULA) before downloading software or provisioning a device.

- If you have not yet configured cisco.com credentials, you are prompted to configure them in the **Device EULA Acceptance** window before proceeding. **Note**
- **Step 1** In the Cisco DNA Center GUI, click the **Menu** icon  $\equiv$  and choose **System** > **Settings** > **Device Settings** > **Device EULA Acceptance**.
- **Step 2** Click the **Cisco End User License Agreement** link and read the EULA.
- **Step 3** Check the **I have read and accept the Device EULA** check box.
- <span id="page-27-0"></span>**Step 4** Click **Save**.

## **Cloud Access Keys**

You can register cloud access keys after installing the Cloud Device Provisioning Application package in Cisco DNA Center. The system supports multiple cloud access keys. Each key is used as a separate cloud profile that contains all the AWS infrastructure constructs or resources that are discovered by using that cloud access key. After a cloud access key is added, AWS VPC inventory collection is triggered automatically for it. The AWS infrastructure constructs resources that get discovered by VPC inventory collection for that cloud access key that can then be viewed and used for cloud provisioning of CSRs and WLCs.

#### **Before you begin**

- Obtain the access key ID and secret key from the Amazon Web Services (AWS) console.
- Subscribe to CSR or WLC products in the AWS marketplace and verify the image ID for the target region.
- Identify the key pair that CSRs will use during HA failover on AWS. The key pair's name is selected from a list in Cisco DNA Center when provisioning CSRs in that region.
- Identify the IAM role that CSRs will use during HA failover on AWS. The IAM role is selected from a list in Cisco DNA Center when provisioning CSRs.
- Configure the proxy for Cisco DNA Center to communicate with AWS via HTTPS REST APIs. See [Configure](#page-35-0) the Proxy, on page 36.
- The Cloud Connect extension to the eNFV app is enabled by deploying a separate Cloud Device Provisioning Application package. The package is not included by default in the standard Cisco DNA Center installation. You must download and install the package from a catalog server. For more information, see [Download](b_cisco_dna_center_admin_guide_2_1_1_chapter4.pdf#nameddest=unique_38) and Install Packages and Updates.

**Step 1** In the Cisco DNA Center GUI, click the **Menu** icon  $\equiv$  and choose **System** > **Settings** > **Cloud Access Keys**.

**Step 2** Click **D** Add

**Step 3** Enter the **Access Key Name** and choose the **Cloud Platform** from the drop-down list. Enter the **Access Key ID** and **Secret Key** obtained from the AWS console.

**Step 4** Click **Save and Discover**.

#### **What to do next**

- After a cloud access key is added, AWS VPC inventory collection is triggered automatically for it. It takes several minutes to synchronize with the cloud platform. Inventory collection is scheduled to occur at the default interval.
- After successful cloud inventory collection, the **Cloud** tab in the **Provision** section provides a view of the collected AWS VPC inventory.

## <span id="page-28-0"></span>**Integrity Verification**

Integrity Verification (IV) monitors key device data for unexpected changes or invalid values that indicate possible compromise, if any, of the device. The objective is to minimize the impact of a compromise by substantially reducing the time to detect unauthorized changes to a Cisco device.

**Note**

For this release, IV runs integrity verification checks on software images that are uploaded into Cisco DNA Center. To run these checks, the IV service needs the Known Good Value (KGV) file to be uploaded.

### **Upload the KGV File**

To provide security integrity, Cisco devices must be verified asrunning authentic and valid software. Currently, Cisco devices have no point of reference to determine whether they are running authentic Cisco software. IV uses a system to compare the collected image integrity data with the KGV for Cisco software.

Cisco produces and publishes a KGV data file that contains KGVs for many of its products. This KGV file is in standard JSON format, is signed by Cisco, and is bundled with other files into a single KGV file that can be retrieved from the Cisco website. The KGV file is posted at:

[https://tools.cisco.com/cscrdr/security/center/files/trust/Cisco\\_KnownGoodValues.tar](https://tools.cisco.com/cscrdr/security/center/files/trust/Cisco_KnownGoodValues.tar)

The KGV file is imported into IV and used to verify integrity measurements obtained from the network devices.

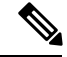

**Note**

Device integrity measurements are made available to and used entirely within the IV. Connectivity between IV and cisco.com is not required. The KGV file can be air-gap transferred into a protected environment and loaded into the IV.

#### **Before you begin**

Only a user with SUPER-ADMIN-ROLE permissions can perform this procedure. For more information, see [About](b_cisco_dna_center_admin_guide_2_1_1_chapter5.pdf#nameddest=unique_40) User Roles.

- **Step 1** In the Cisco DNA Center GUI, click the **Menu** icon  $\equiv$  and choose **System** > **Settings** > **External Services** > **Integrity Verification**.
- **Step 2** Review the current KGV file information:
	- **File Name**: Name of the KGV tar file.
	- **Imported By**: Cisco DNA Center user who imported the KGV file. If it is automatically downloaded, the value is **System**.
	- **Imported Time**: Time at which the KGV file is imported.
	- **Imported Mode**: Local or remote import mode.
	- **Records**: Records processed.
	- **File Hash**: File hash for the KGV file.
	- **Published**: Publication date of the KGV file.
- **Step 3** To import the KGV file, perform one of the following steps:
	- Click **Import New from Local** to import a KGV file locally.
	- Click **Import Latest from Cisco** to import a KGV file from cisco.com.
	- The **Import Latest from Cisco** option does not require a firewall setup. However, if a firewall is already set up, only the connections to <https://tools.cisco.com> must be open. **Note**
- **Step 4** If you clicked **Import Latest from Cisco**, a connection is made to cisco.com and the latest KGV file is automatically imported to Cisco DNA Center.
	- A secure connection to <https://tools.cisco.com> is made using the certificates added to Cisco DNA Center and its proxy (if one was configured during the first-time setup). **Note**
- **Step 5** If you clicked **Import New from Local**, the **Import KGV** window appears.
- **Step 6** Perform one of the following procedures to import locally:
	- Drag and drop a local KGV file into the **Import KGV** field.
	- Click **Click here to select a KGV file from your computer** to select a KGV file from a folder on your computer.
	- Click the **Latest KGV file** link and download the latest KGV file before dragging and dropping it into the **Import KGV** field.
- **Step 7** Click **Import**.

The KGV file is imported into Cisco DNA Center.

**Step 8** After the import is finished, verify the current KGV file information in the UI to ensure that it has been updated.

IV automatically downloadsthe latest KGV file from cisco.com to yoursystem 7 days after Cisco DNA Center is deployed. The auto downloads continue every 7 days. You can also download the KGV file manually to your local system and then import it to Cisco DNA Center. For example, if a new KGV file is available on a Friday and the auto download is every 7 days (on a Monday), you can download it manually.

The following KGV auto download information is displayed:

- **Frequency**: The frequency of the auto download.
- **Last Attempt**: The last time the KGV scheduler was triggered.
- **Status**: The status of the KGV scheduler's last attempt.
- **Message**: A status message.

#### **What to do next**

After importing the latest KGV file, choose **Design** > **Image Repository** to view the integrity of the imported images.

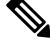

The effect of importing a KGV file can be seen in the **Image Repository** window, if the images that are already imported have an Unable to verify status (physical or virtual). Additionally, future image imports, if any, will also refer to the newly uploaded KGV for verification. **Note**

## <span id="page-30-0"></span>**Configure an IP Address Manager**

You can configure Cisco DNA Center to communicate with an external IP address manager. When you use Cisco DNA Center to create, reserve, or delete any IP address pool, Cisco DNA Center conveys this information to your external IP address manager.

#### **Before you begin**

- You should have an external IP address manager already set up and functional.
- Import the IPAM certificate manually to the trustpool.
- **Step 1** In the Cisco DNA Center GUI, click the **Menu** icon  $\equiv$  and choose **System** > **Settings** > **External Services** > **IP Address Manager**.
- **Step 2** In the **IP Address Manager** section, enter the required information in the following fields:
	- **Server Name**: Name of server.
	- **Server URL**: IP address of server.
	- **Username**: Required username for server access.
	- **Password**: Required password for server access.
	- **Provider**: Choose a provider from the drop-down list.
- If you choose **BlueCat** as your provider, ensure that your user has been granted API access in the BlueCat Address Manager. See your **BlueCat** documentation for information about configuring API access for your user or users. **Note**
- **View**: Choose a view from the drop-down list. If you only have one view configured, only **default** appears in the drop-down list.
- **Step 3** Click **Apply** to apply and save your settings.

#### **What to do next**

Click the **System 360** tab and verify the information to ensure that your external IP address manager configuration succeeded.

## <span id="page-31-0"></span>**Configure Debugging Logs**

To assist in troubleshooting service issues, you can change the logging level for the Cisco DNA Centerservices.

A logging level determinesthe amount of data that is captured in the log files. Each logging level is cumulative; that is, each level contains all the data generated by the specified level and higher levels, if any. For example, setting the logging level to **Info** also captures **Warn** and **Error** logs. We recommend that you adjust the logging level to assist in troubleshooting issues by capturing more data. For example, by adjusting the logging level, you can capture more data to review in a root cause analysis or RCA support file.

The default logging level for services is informational (**Info**). You can change the logging level from informational to a different logging level (**Debug** or **Trace**) to capture more information.

 $\sqrt{N}$ **Caution**

Due to the type of information that might be disclosed, logs collected at the **Debug** level or higher should have restricted access.

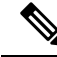

Log files are created and stored in a centralized location on your Cisco DNA Center host. From this location, Cisco DNA Center can query and display logs in the GUI. The total compressed size of the log files is 2 GB. If the log files exceed 2 GB, the newer log files overwrite the older ones. **Note**

#### **Before you begin**

Only a user with SUPER-ADMIN-ROLE permissions can perform this procedure. For more information, see [About](b_cisco_dna_center_admin_guide_2_1_1_chapter5.pdf#nameddest=unique_40) User Roles.

**Step 1** In the Cisco DNA Center GUI, click the **Menu** icon  $(\equiv)$  and choose **System** > **Settings** > **System** Configuration > **Debugging Logs**.

The **Debugging Logs** window displays the following fields:

• **Services**

- **Logger Name**
- **Logging Level**
- **Timeout**

**Step 2** From the **Services** drop-down list, choose a service to adjust its logging level.

The **Services** drop-down list displays the services that are currently configured and running on Cisco DNA Center.

**Step 3** Enter the **Logger Name**.

This is an advanced feature that has been added to control which software components emit messages into the logging framework. Use this feature with care. Misuse of this feature can result in loss of information needed for technical support purposes. Log messages will be written only for the loggers (packages) specified here. By default, the Logger Name includes packages that start with *com.cisco*. You can enter additional package names as comma-separated values. Do not remove the default values unless you are explicitly directed to do so. Use *\** to log all packages.

**Step 4** From the **Logging Level** drop-down list, choose the new logging level for the service.

Cisco DNA Center supports the following logging levels in descending order of detail:

- **Trace**: Trace messages
- **Debug**: Debugging messages
- **Info**: Normal, but significant condition messages
- **Warn**: Warning condition messages
- **Error**: Error condition messages
- **Step 5** From the **Timeout** field, choose the time period for the logging level.

Configure logging-level time periods in increments of 15 minutes up to an unlimited time period. If you specify an unlimited time period, the default level of logging should be reset each time a troubleshooting activity is completed.

<span id="page-32-0"></span>**Step 6** Review your selection and click **Apply**.

(To cancel your selection, click **Cancel**.)

## **Configure the Network Resync Interval**

You can update the polling interval at the global level for all devices by choosing**System** > **Settings** > **Network Resync Interval**. Or, you can update the polling interval at the device level for a specific device by choosing **Device Inventory**. When you set the polling interval using the **Network Resync Interval**, that value takes precedence over the **Device Inventory** polling interval value.

#### **Before you begin**

- Only a user with SUPER-ADMIN-ROLE permissions can perform this procedure. For more information, see [About](b_cisco_dna_center_admin_guide_2_1_1_chapter5.pdf#nameddest=unique_40) User Roles.
- Make sure that you have devices in your inventory. If not, discover devices using the Discovery feature.

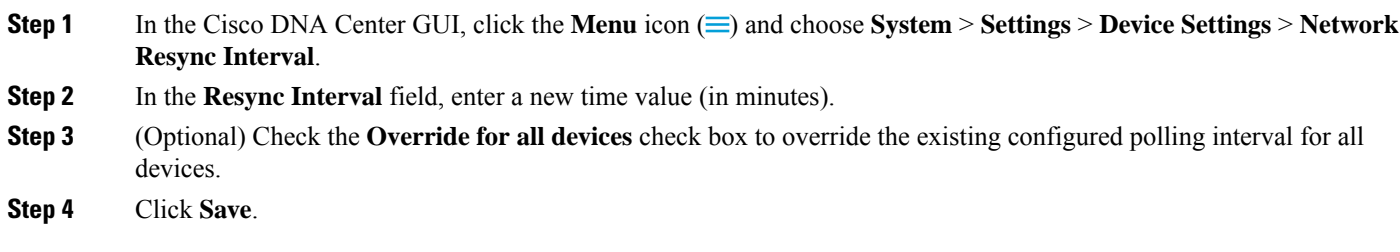

## <span id="page-33-0"></span>**View Audit Logs**

Audit logs capture information about the various applications running on Cisco DNA Center. Audit logs also capture information about device public key infrastructure (PKI) notifications. The information in these audit logs can be used to assist in troubleshooting issues, if any, involving the applications or the device PKI certificates.

Audit logs also record system events that occurred, when and where they occurred, and which users initiated them. With audit logging, configuration changes to the system get logged in separate log files for auditing.

**Step 1** In the Cisco DNA Center GUI, click the **Menu** icon  $\equiv$  and choose **Activity** > **Audit Logs**.

The **Audit Logs** window appears, where you can view logs about the current policies in your network. These policies are applied to network devices by the applications installed on Cisco DNA Center.

- **Step 2** Click the timeline slider to specify the time range of data you want displayed on the window:
	- In the **Time Range** area, choose a time range: Last 2 Weeks, Last 7 Days, Last 24 Hours, or Last 3 Hours.
	- To specify a custom range, click **By Date** and specify the start and end date and time.
	- Click **Apply**.
- **Step 3** Click the arrow next to an audit log to view the corresponding child audit logs.

Each audit log can be a parent to several child audit logs. By clicking the arrow, you can view a series of additional child audit logs.

- An audit log captures data about a task performed by Cisco DNA Center. Child audit logs are subtasks to a task performed by Cisco DNA Center. **Note**
- **Step 4** (Optional) From the list of audit logs in the left pane, click a specific audit log message. In the right pane, click **Event ID** > **Copy Event ID to Clipboard**. With the copied ID, you can use the API to retrieve the audit log message based on event ID.

The audit log displays the **Description**, **User**, **Interface**, and **Destination** of each policy in the right pane.

- The audit log displays northbound operation details such as POST, DELETE, and PUT with payload information, and southbound operation details such as the configuration pushed to a device. For detailed information about the APIs on Cisco DevNet, see Cisco DNA Center [Platform](https://developer.cisco.com/site/dna-center-rest-api/) Intent APIs. **Note**
- **Step 5** (Optional) Click **Filter** to filter the log by user ID or event ID.

**Step 6** In the right pane, use the **Search** field to search for specific text in the log message.

**Step 7** In the Cisco DNA Center GUI, click the **Menu** icon  $(\equiv)$  and choose **Activity** > **Scheduled Tasks** to view upcoming, in progress, completed, and failed administrative tasks, such as OS updates or device replacements.

## <span id="page-34-0"></span>**Activate High Availability**

Complete the following procedure in order to activate high availability (HA) on your Cisco DNA Center cluster:

**Step 1** Click the **Menu** icon ( $\equiv$ ) in the Cisco DNA Center GUI and choose **System** > **Settings** > **System Configuration** > **High Availability**.

#### **Step 2** Click **Activate High Availability**.

For more information about HA, see the *Cisco DNA Center High [Availability](https://www.cisco.com/c/en/us/support/cloud-systems-management/dna-center/products-maintenance-guides-list.html) Guide*.

## <span id="page-34-1"></span>**Configure Integration Settings**

In cases where firewalls or other rules exist between Cisco DNA Center and any third-party apps that need to reach the Cisco DNA Center platform, you will need to configure **Integration Settings**. These cases occur when the IP address of Cisco DNA Center is internally mapped to another IP address that connects to the internet or an external network.

#### **Before you begin**

You have installed the Cisco DNA Center platform as described in the previous section.

- **Step 1** Enter the **Callback URL Host Name** or **IP Address** that the third-party app needs to connect to when communicating with the Cisco DNA Center platform.
	- The **Callback URL Host Name** or **IP Address** is the external facing host name or IP address that is mapped internally to Cisco DNA Center. Configure the VIP address for a three node cluster setup. **Note**

<span id="page-34-2"></span>**Step 2** Click the **Apply** button.

## **Set Up a Login Message**

You can set a message that appears to all the users when they log in to Cisco DNA Center.

#### **Before you begin**

Only a user with **SUPER-ADMIN-ROLE** or **CUSTOM-ROLE** with system management permissions can perform this procedure.

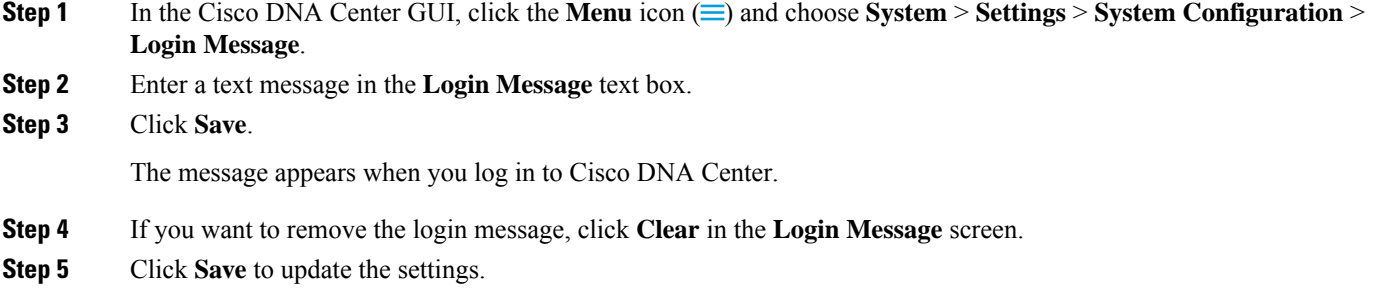

## <span id="page-35-0"></span>**Configure the Proxy**

If Cisco DNA Center has a proxy server configured as an intermediary between itself and the network devices it manages or the Cisco cloud from which it downloads software updates, you must configure access to the proxy server. You configure access using the **Proxy Config** window in the Cisco DNA Center GUI.

#### **Before you begin**

Only a user with SUPER-ADMIN-ROLE permissions can perform this procedure. For more information, see [About](b_cisco_dna_center_admin_guide_2_1_1_chapter5.pdf#nameddest=unique_40) User Roles.

- **Step 1** In the Cisco DNA Center GUI, click the **Menu** icon  $(\equiv)$  and choose **System** > **Settings** > **System** Configuration > **Proxy Config**.
- **Step 2** Enter the proxy server's URL address.
- **Step 3** Enter the proxy server's port number.

For HTTP, the port number is usually 80.

- **Step 4** (Optional) If the proxy server requires authentication, enter the username and password for access to the proxy server.
- **Step 5** Check the **Validate Settings** check box to have Cisco DNA Center validate your proxy configuration settings when applying them.
- **Step 6** Review your selections and click **Save**.

To cancel your selection, click **Reset**. To delete an existing proxy configuration, click **Delete**.

Note the following:

- After configuring the proxy, you are able to view the configuration in the **Proxy Config** window.
- If SSL decryption is enabled on the proxy server that is configured between Cisco DNA Center and the Cisco cloud from which it downloads software updates, or a proxy is configured between Cisco DNA Center and the devices that it manages, proceed to Step 7.
- If SSL decryption is *not* enabled on the proxy server that is configured between Cisco DNA Center and the Cisco cloud from which it downloads software updates, you can stop here.
- **Step 7** Import the proxy certificate into Cisco DNA Center.

See Configure Proxy [Certificate,](#page-38-0) on page 39.

## <span id="page-36-0"></span>**Security for Cisco DNA Center**

Cisco DNA Center provides many security features for itself, as well as for the hosts and network devices that it monitors and manages. You must clearly understand and configure the security features correctly. We strongly recommend that you follow these security recommendations:

- Deploy Cisco DNA Center behind a firewall that does not expose the management ports to an untrusted network, such as the internet.
- Replace the self-signed server certificate from Cisco DNA Center with one signed by a well-known certificate authority (CA).
- Upgrade Cisco DNA Center with critical upgrades, including security patches, as soon as possible after a patch announcement.
- Open the DNS access control list (ACL) and ports that are used by Cisco DNA Center, coupled with known IP address ranges.

**Note**

We recommend that you configure a proxy gateway between Cisco DNA Center and the network devices it monitors and manages.

### **Change the TLS Version and Enable RC4-SHA (Not Secure)**

Northbound REST API requests from the external network to Cisco DNA Center (from northbound REST API-based apps, browsers, and network devices connecting to Cisco DNA Center using HTTPS) are made secure using the Transport Layer Security (TLS) protocol. You have an option to change the TLS version and enable RC4-SHA (a stream cipher) if your network devices under Cisco DNA Center control cannot support the existing TLS version or ciphers. For security reasons, however, we do not recommend that you downgrade your TLS version or enable RC4-SHA ciphers.

If you need to change the TLS version or enable RC4-SHA for Cisco DNA Center, you do so by logging in to the appliance and using the CLI.

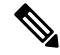

**Note**

CLI commands can change from one release to the next. The following CLI example uses command syntax that might not apply to all Cisco DNA Center releases.

#### **Before you begin**

You must have maglev SSH access privileges to perform this procedure.

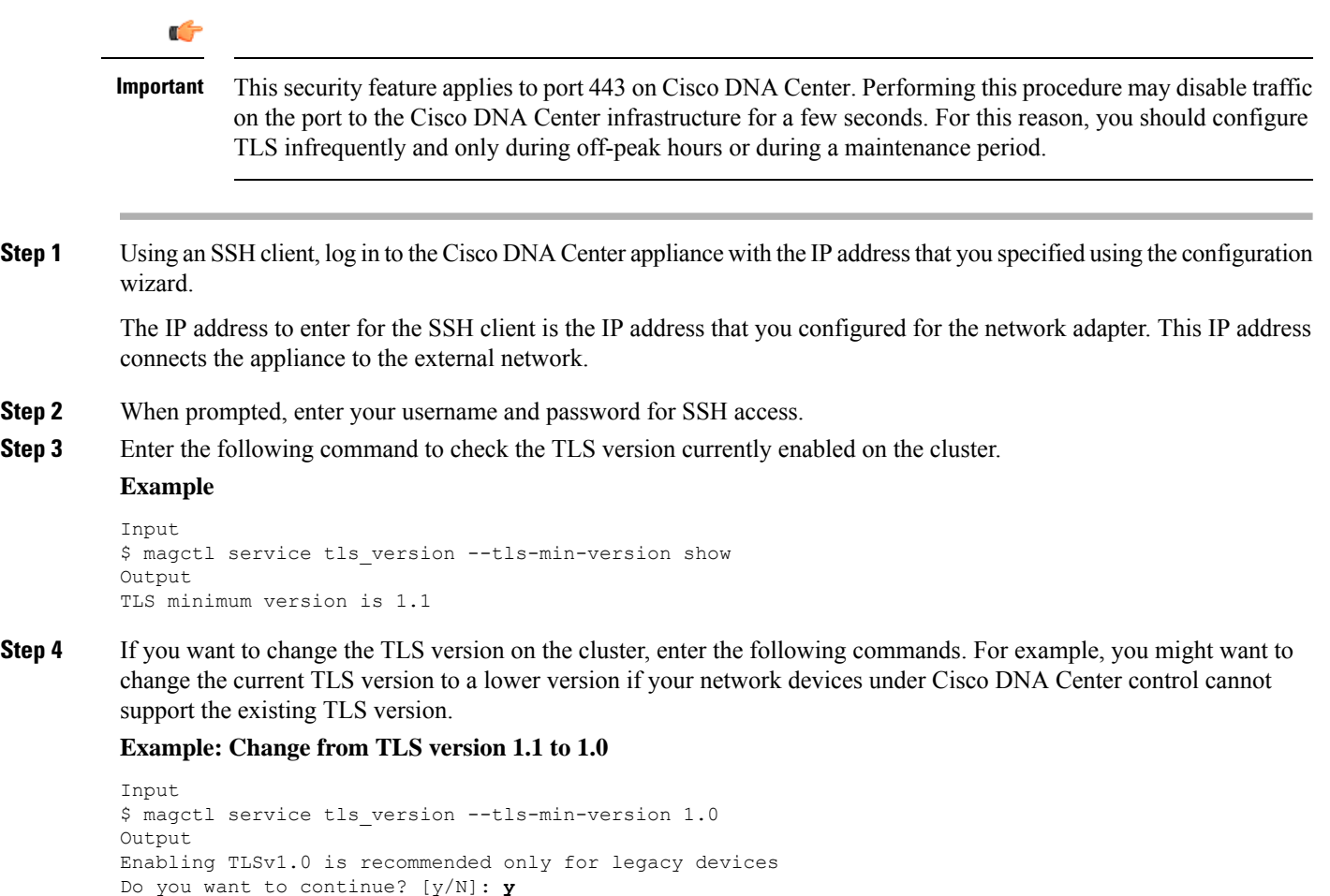

#### **Example: Change from TLS version 1.1 to 1.2 (only allowed if you haven't enabled RC4-SHA)**

```
Input
$ magctl service tls version --tls-min-version 1.2
Output
Enabling TLSv1.2 will disable TLSv1.1 and below
Do you want to continue? [y/N]: y
WARNING: Enabling TLSv1.2 for api-gateway
deployment.extensions/kong patched
```
WARNING: Enabling TLSv1.0 for api-gateway deployment.extensions/kong patched

**Note** Setting TLS version 1.2 as the minimum version is not supported when RC4-SHA ciphers are enabled.

**Step 5** Enter the following command to enable RC4-SHA on the cluster (not secure; proceed only if needed).

Enabling RC4-SHA ciphers is not supported when TLS version 1.2 is the minimum version.

#### **Example: TLS version 1.2 is not enabled**

```
Input
$ magctl service ciphers --ciphers-rc4=enable kong
Output
```
Enabling RC4-SHA cipher will have security risk Do you want to continue? [y/N]: **y** WARNING: Enabling RC4-SHA Cipher for kong deployment.extensions/kong patched

**Step 6** Enter the following command at the prompt to confirm that TLS and RC4-SHA are configured.

#### **Example**

```
Input
$ magctl service display kong
Output
      containers:
      - env:
        - name: TLS V1
          value: "1.1"
        - name: RC4 CIPHERS
          value: "true"
```
If RC4 and TLS minimum versions are set, they are listed in the env: of the **magctl service display kong** command. If these values are not set, they do not appear in the env:.

**Step 7** If you want to disable the RC4-SHA ciphers that you enabled previously, enter the following command on the cluster.

```
Input
$ magctl service ciphers --ciphers-rc4=disable kong
Output
WARNING: Disabling RC4-SHA Cipher for kong
deployment.extensions/kong patched
```
<span id="page-38-0"></span>**Step 8** Log out of the Cisco DNA Center appliance.

### **Configure Proxy Certificate**

In some network configurations, proxy gateways might exist between Cisco DNA Center and the remote network it manages (containing various network devices). Common ports, such as 80 and 443, pass through the gateway proxy in the DMZ, and for this reason, SSL sessions from the network devices meant for Cisco DNA Center terminate at the proxy gateway. Therefore, the network devices located within these remote networks can only communicate with Cisco DNA Center through the proxy gateway.For the network devices to establish secure and trusted connections with Cisco DNA Center, or, if present, a proxy gateway, the network devices should have their PKI trust stores appropriately provisioned with the relevant CA root certificates or the server's own certificate under certain circumstances.

If such a proxy is in place during onboarding of devices through PnP Discovery/Services, we recommend that the proxy and the Cisco DNA Center server certificate be the same so that network devices can trust and authenticate Cisco DNA Center securely.

In network topologies where a proxy gateway is present between Cisco DNA Center and the remote network it manages, perform the following procedure to import a proxy gateway certificate in to Cisco DNA Center.

#### **Before you begin**

- Only a user with SUPER-ADMIN-ROLE permissions can perform this procedure. For more information, see [About](b_cisco_dna_center_admin_guide_2_1_1_chapter5.pdf#nameddest=unique_40) User Roles.
- You must use the proxy gateway's IP address to reach Cisco DNA Center and its services.
- You should have the certificate file that is currently being used by the proxy gateway. The certificate file contents should consist of any of the following:
	- The proxy gateway's certificate in PEM or DER format, with the certificate being self-signed.
	- The proxy gateway's certificate in PEM or DER format, with the certificate being issued by a valid, well-known CA.
	- The proxy gateway's certificate and its chain in PEM or DER format.

The certificate used by the devices and the proxy gateway must be imported in to Cisco DNA Center by following this procedure.

- **Step 1** In the Cisco DNA Center GUI, click the **Menu** icon  $\equiv$  and choose **System** > **Settings** > **Trust** & **Privacy** > **Proxy Certificate**.
- **Step 2** In the **Proxy Certificate** window, view the current proxy gateway certificate data (if it exists).
	- The **Expiration Date and Time** is displayed as a Greenwich Mean Time (GMT) value. A system notification will appear in Cisco DNA Center's GUI two months before the date and time at which the certificate expires. **Note**
- **Step 3** To add a proxy gateway certificate, drag and drop the self-signed or CA certificate into the **Drag and Drop Here** area.
	- Only PEM or DER files (public-key cryptography standard file formats) can be imported into Cisco DNA Center using this area. Additionally, private keys are neither required nor uploaded into Cisco DNA Center for this procedure. **Note**
- **Step 4** Click **Save**.
- **Step 5** Refresh the **Proxy Certificate** window to view the updated proxy gateway certificate data. The information displayed in the **Proxy Certificate** window should have changed to reflect the new certificate name, issuer, and certificate authority.
- **Step 6** Click the **Enable** button to enable the proxy gateway certificate functionality.

If you click the **Enable** button, the controller will return the imported proxy gateway certificate when requested by a proxy gateway. If you don't click the **Enable** button, the controller will return its own self-signed or imported CA certificate to the proxy gateway.

The **Enable** button is dimmed if the proxy gateway certificate functionality is used.

### **Certificate and Private Key Support**

Cisco DNA Center supports the PKI Certificate Management feature, which is used to authenticate sessions (HTTPS). These sessions use commonly recognized trusted agents called CAs. Cisco DNA Center uses the PKI Certificate Management feature to import, store, and manage X.509 certificates from well-known CAs. The imported certificate becomes an identity certificate for Cisco DNA Center, and Cisco DNA Center presents this certificate to its clients for authentication. The clients are the northbound API applications and network devices.

You can import the following files (in either PEM or PKCS file format) using the Cisco DNA Center GUI:

• X.509 certificate

• Private key

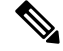

For the private key, Cisco DNA Center supports the import of RSA keys. You should not import DSA, DH, ECDH, and ECDSA key types, because they are not supported. You should also keep the private key secure in your own key management system. The private key must have a minimum modulus size of 2048 bits. **Note**

Prior to import, you must obtain a valid X.509 certificate and private key issued by a well-known CA and the certificate must correspond to a private key in your possession. After import, the security functionality based on the X.509 certificate and private key is automatically activated. Cisco DNA Center presents the certificate to any device or application that requests it. Northbound API applications and network devices can use these credentials to establish a trust relationship with Cisco DNA Center.

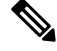

We recommend that you do not use and import a self-signed certificate into Cisco DNA Center. We recommend that you import a valid X.509 certificate from a well-known CA. Additionally, you must replace the self-signed certificate (installed in Cisco DNA Center by default) with a certificate that is signed by a well-known CA for the PnP functionality to work correctly. **Note**

Cisco DNA Center supports only one imported X.509 certificate and private key at a time. When you import a second certificate and private key, the latter overwrites the first (existing) imported certificate and private key values.

### **Certificate Chain Support**

Cisco DNA Center is able to import certificates and private keys through its GUI. If subordinate certificates are involved in a certificate chain leading to the certificate that is to be imported into Cisco DNA Center (signed certificate), both the subordinate certificates as well as the root certificate of these subordinate CAs must be appended together into a single file to be imported. When appending these certificates, you must append them in the same order as the actual chain of certification.

The following certificates should be pasted together into a single PEM file. Review the certificate subject name and issuer to ensure that the correct certificates are being imported and correct order is maintained. Ensure that all of the certificates in the chain are pasted together.

• **Signed Cisco DNA Center certificate**: Its Subject field includes CN=<*FQDN of Cisco DNA Center*>, and the issuer has the CN of the issuing authority.

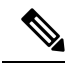

If you install a third-party certificate, ensure that the certificate specifies all of the IP addresses (for both physical ports and VIPs) and DNS names that are used to access Cisco DNA Center in the **alt\_names** section. For more information, see "Generate a Certificate Request Using Open SSL" in the Cisco DNA [Center](https://www.cisco.com/c/en/us/td/docs/cloud-systems-management/network-automation-and-management/dna-center/hardening_guide/b_dnac_security_best_practices_guide.html) Security Best [Practices](https://www.cisco.com/c/en/us/td/docs/cloud-systems-management/network-automation-and-management/dna-center/hardening_guide/b_dnac_security_best_practices_guide.html) Guide. **Note**

• **Issuing (subordinate) CA certificate that issues the Cisco DNA Center certificate**: Its Subject field has CN of the (subordinate) CA that issues the Cisco DNA Center certificate, and the issuer is that of the root CA.

• **Next issuing (root/subordinate CA) certificate that issues the subordinate CA certificate**: ItsSubject field is the root CA, and the issuer has the same value as the Subject field. If they are not the same, you must append the next issuer, and so on.

### **Update the Cisco DNA Center Server Certificate**

Cisco DNA Center supports the import and storage of an X.509 certificate and private key into Cisco DNA Center. After import, the certificate and private key can be used to create a secure and trusted environment between Cisco DNA Center, northbound API applications, and network devices.

You can import a certificate and a private key using the **Certificate** window in the GUI.

#### **Before you begin**

you must obtain a valid X.509 certificate issued by a well-known CA and the certificate must correspond to a private key in your possession.

**Step 1** In the Cisco DNA Center GUI, click the **Menu** icon  $\equiv$  and choose **System** > **Settings** > **Trust**  $\&$  **Privacy** > **Certificate**.

**Step 2** In the **Certificate** window, view the current certificate data.

When you first view this window, the current certificate data that is displayed is the Cisco DNA Center self-signed certificate. The self-signed certificate's expiry is set for several years in the future.

The **Expiration Date and Time** is displayed as a Greenwich mean time (GMT) value. A system notification appears in the Cisco DNA Center GUI two months before the certificate expires. **Note**

The additional fields that are displayed in the **Certificate** window include:

- **Current Certificate Name**: Name of the current certificate
- **Issuer**: Name of the entity that has signed and issued the certificate
- **Certificate Authority**: Either self-signed or the name of the CA
- **Expires On**: Expiry date of the certificate
- **Step 3** To replace the current certificate, click **Replace Certificate**.

The following new fields appear:

- **Certificate**: Fields to enter certificate data
- **Private Key**: Fields to enter private key data
- **Step 4** From the **Certificate** drop-down list, choose the file format type for the certificate that you are importing into Cisco DNA Center:
	- **PEM**: Privacy-enhanced mail file format
	- **PKCS**: Public-Key Cryptography Standard file format
- **Step 5** If you choose **PEM**, perform the following tasks:
	- For the **Certificate** field, import the **PEM** file by dragging and dropping the file into the **Drag n' Drop a File Here** area.
- A PEM file must have a valid PEM format extension (.pem, .cert, .crt). The maximum file size for the certificate is 10 KB. **Note**
- For the **Private Key** field, import the private key by dragging and dropping the file into the **Drag n' Drop a File Here** area.
	- Choose the encryption option from the **Encrypted** drop-down list for the private key.
	- If you chose encryption, enter the passphrase for the private key in the **Passphrase** field.
	- **Note** Private keys must have a valid private key format extension (.pem or .key).
- **Step 6** If you choose **PKCS**, perform the following tasks:
	- For the **Certificate** field, import the **PKCS**file by dragging and dropping the file into the **Dragn' Dropa File Here** area.
		- A PKCS file must have a valid PKCS format extension (.pfx, .p12). The maximum file size for the certificate is 10 KB. **Note**
	- For the **Certificate** field, enter the passphrase for the certificate in the **Passphrase** field.
	- **Note** For PKCS, the imported certificate also requires a passphrase.
	- For the **Private Key** field, choose the encryption option for the private key.
	- For the **Private Key** field, if encryption is chosen, enter the passphrase for the private key in the **Passphrase** field.
- **Step 7** Click **Upload/Activate**.
- **Step 8** Return to the **Certificate** window to view the updated certificate data. The information displayed in the **Certificate** window should have changed to reflect the new certificate name, issuer, and the certificate authority.

### **Certificate Management**

### **Configure the Device Certificate Lifetime**

Cisco DNA Center lets you change the certificate lifetime of network devicesthat are managed and monitored by the private (internal) Cisco DNA Center CA. The Cisco DNA Center default value for the certificate lifetime is 365 days. After the certificate lifetime value is changed using the Cisco DNA Center GUI, network devices that subsequently request a certificate from Cisco DNA Center are assigned this lifetime value.

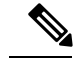

**Note**

The device certificate lifetime value cannot exceed the CA certificate lifetime value. Additionally, if the remaining lifetime of the CA certificate is less than the configured device's certificate lifetime, the device gets a certificate lifetime value that is equal to the remaining CA certificate lifetime.

You can change the device certificate lifetime using the **PKI Certificate Management** window in the GUI.

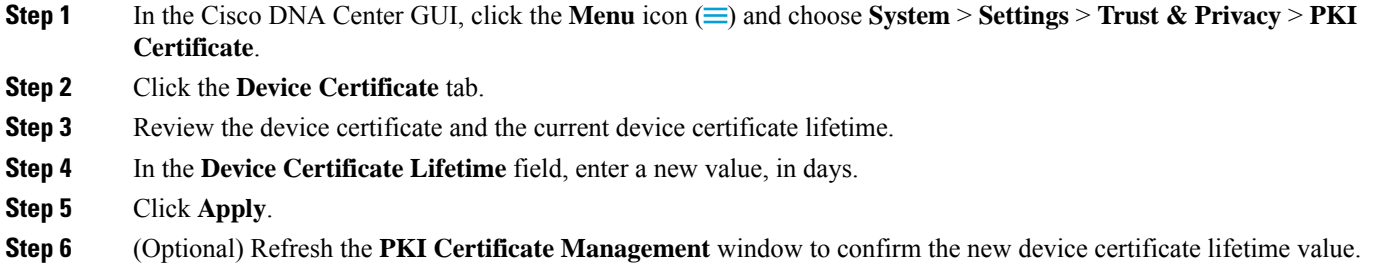

### <span id="page-43-0"></span>**Change the Role of the PKI Certificate from Root to Subordinate**

The device PKI CA, a private CA that is provided by Cisco DNA Center, manages the certificates and keys used to establish and secure server-client connections. To change the role of the device PKI CA from a root CA to a subordinate CA, complete the following procedure.

When changing the private Cisco DNA Center CA from a root CA to a subordinate CA, note the following:

- If you intend to have Cisco DNA Center act as a subordinate CA, it is assumed that you already have a root CA, for example, Microsoft CA, and you are willing to accept Cisco DNA Center as a subordinate CA.
- As long as the subordinate CA is not fully configured, Cisco DNA Center continues to operate as an internal root CA.
- You must generate a Certificate Signing Request file for Cisco DNA Center (as described in the following procedure) and have it manually signed by your external root CA.

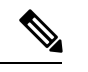

**Note** Cisco DNA Center continues to run as an internal root CA during this time period.

• After the Certificate Signing Request is signed by the external root CA, this signed file must be imported back into Cisco DNA Center using the GUI (as described in the following procedure).

After the import, Cisco DNA Center initializes itself as the subordinate CA and provides all the existing functionalities of a subordinate CA.

- The switchover from the internal root CA to the subordinate CA used by managed devices is not automatically supported. Therefore, it is assumed that no devices have been configured with the internal root CA yet. If devices are configured, it is the responsibility of the network administrator to manually revoke the existing device ID certificates before switching to the subordinate CA.
- The subordinate CA certificate lifetime, as displayed in the GUI, is just read from the certificate; it is not computed against the system time. Therefore, if you install a certificate with a lifespan of 1 year today and look at it in the GUI next July, the GUI will still show that the certificate has a 1-year lifetime.
- The subordinate CA certificate must be in PEM or DER format only.
- The subordinate CA does not interact with the higher CAs; therefore, it is not aware of revocation, if any, of the certificates at a higher level. Due to this, any information about certificate revocation is also not communicated from the subordinate CA to the network devices. Because the subordinate CA does

not have this information, all the network devices use only the subordinate CA as the Cisco Discovery Protocol (CDP) source.

You can change the role of the private (internal) Cisco DNA Center CA from a root CA to a subordinate CA using the **PKI Certificate Management** window in the GUI.

#### **Before you begin**

You must have a copy of the root CA certificate.

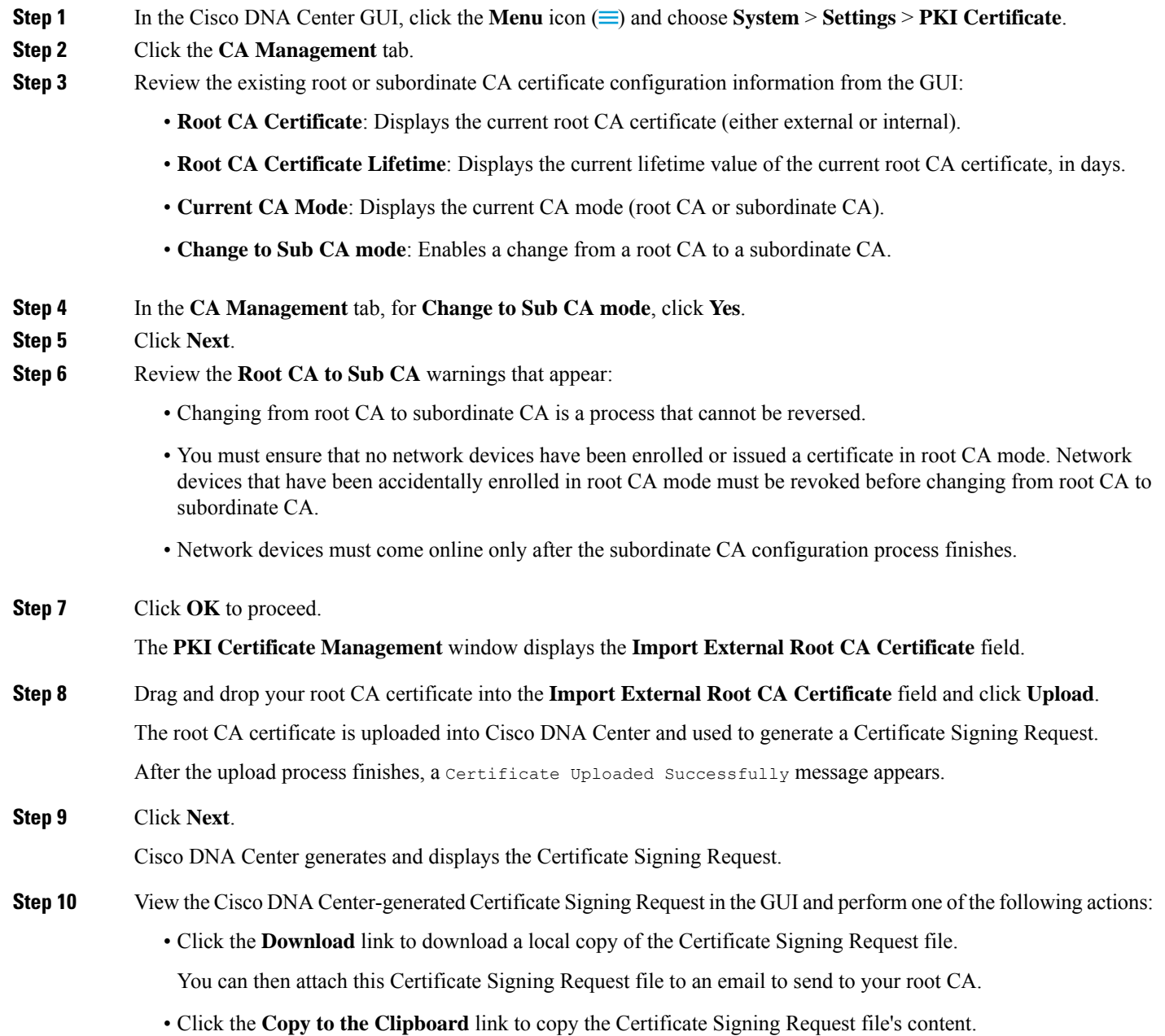

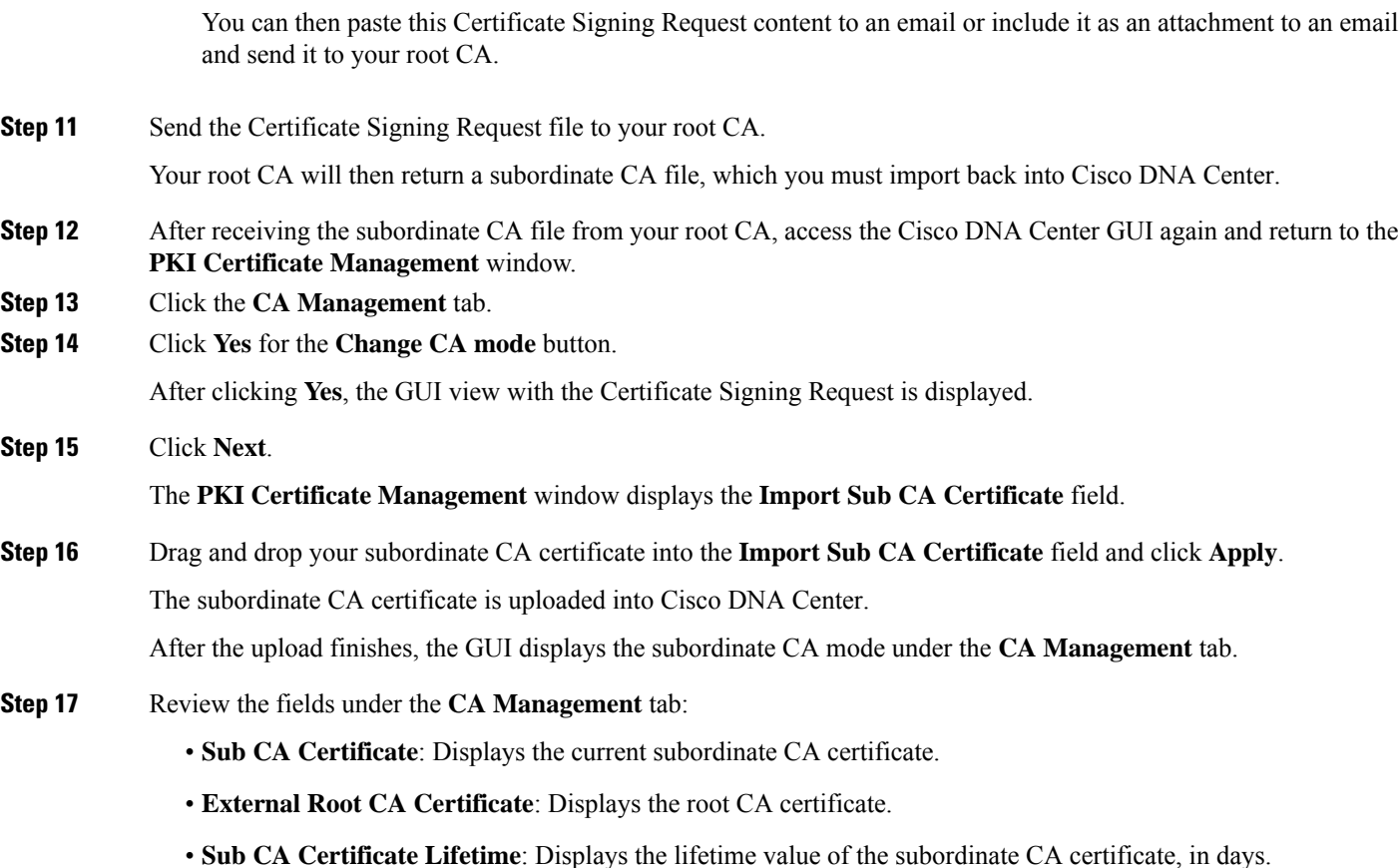

• **Current CA Mode**: Displays SubCA mode.

### **Provision a Rollover Subordinate CA Certificate**

Cisco DNA Center lets you apply a subordinate certificate as a rollover subordinate CA when 70 percent of the existing subordinate CA's lifetime has elapsed.

#### **Before you begin**

- To initiate subordinate CA rollover provisioning, you must have changed the PKI certificate role to subordinate CA mode. See Change the Role of the PKI Certificate from Root to [Subordinate,](#page-43-0) on page [44](#page-43-0).
- Seventy percent or more of the lifetime of the current subordinate CA certificate must have expired. When this occurs, Cisco DNA Center displays a **Renew** button under the **CA Management** tab.
- You must have a signed copy of the rollover subordinate CA PKI certificate.

**Step 1** In the Cisco DNA Center GUI, click the **Menu** icon  $(\equiv)$  and choose **System** > **Settings** > **Trust**  $\&$  **Privacy** > **PKI Certificate**.

**Step 2** Click the **CA Management** tab.

**Step 3** Review the CA certificate configuration information:

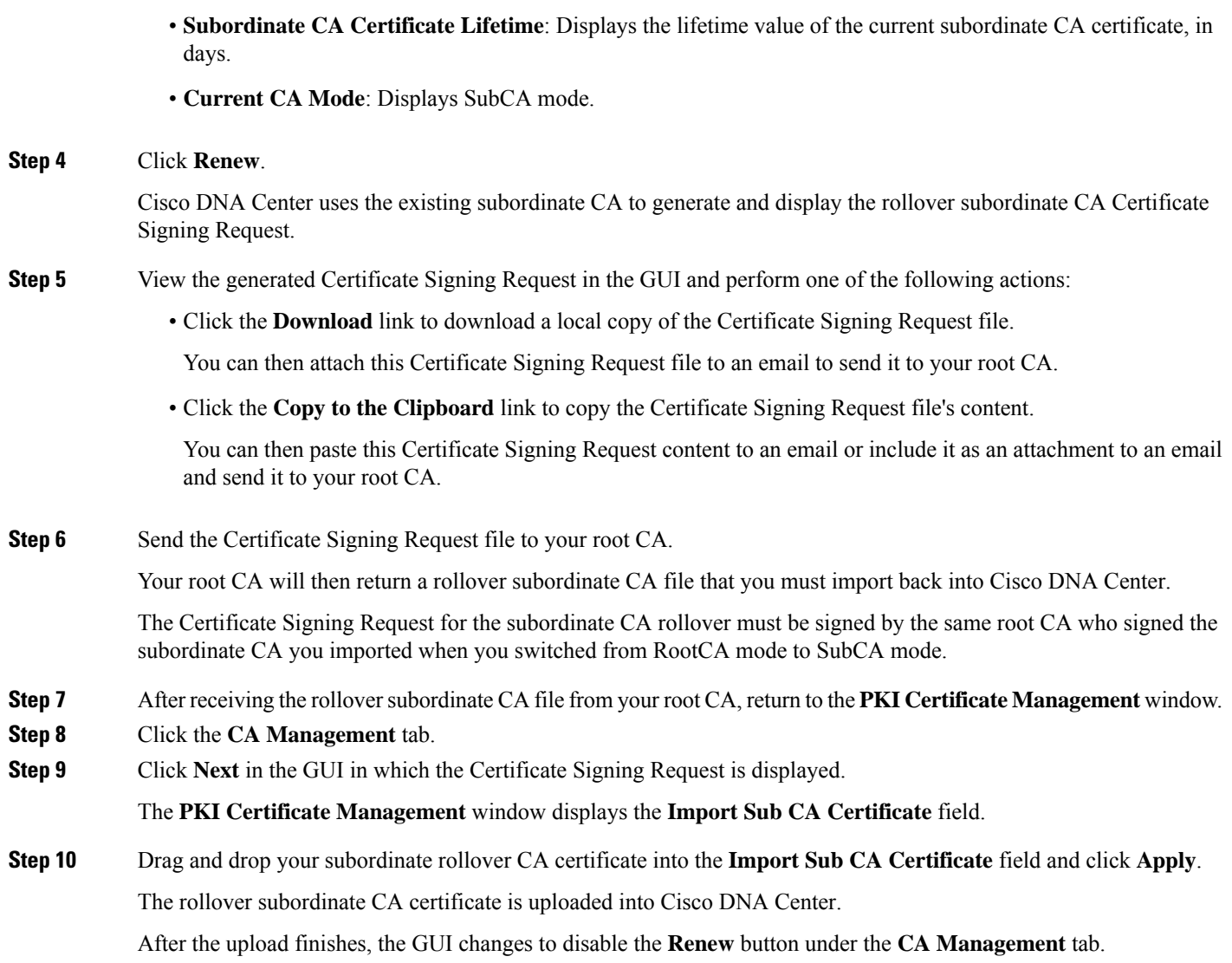

• **Subordinate CA Certificate**: Displays the current subordinate CA certificate.

• **External Root CA Certificate**: Displays the root CA certificate.

### **Renew Certificates**

Cisco DNA Center uses a number of certificates, such as the ones generated by Kubernetes and the ones used by Kong and Credential Manager Services. These certificates are valid for one year, which starts as soon as you install your cluster. Cisco DNA Center automatically renews these certificates for another year before they are set to expire.

• We recommend that you renew certificates before they expire, not after.

- You can only renew certificates that are set to expire up to 100 days from now. This procedure does not do anything to certificates that will expire later than that.
- The script refreshes only self-signed certificates, not third-party/certificate authority (CA)-signed certificates. For third-party/CA-signed certificates, the script updates the internal certificates used by Kubernetes and the Credential Manager.
- For self-signed certificates, the renewal process does not require you to push certificates back out to devices, because the root CA is unchanged.
- The term *cluster* applies to both single-node and three-node Cisco DNA Center setups.
- **Step 1** Ensure that each cluster node is healthy and not experiencing any issues.
- **Step 2** To view a list of the certificates that are currently used by that node and their expiration date, enter the following command: **sudo maglev-config certs info**
- **Step 3** Renew the certificates that are set to expire soon by entering the following command:

```
sudo maglev-config certs refresh
```
- **Step 4** Repeat the preceding steps for the other cluster nodes.
- **Step 5** For utility help, enter:

```
$ sudo maglev-config certs --help
Usage: maglev-config certs [OPTIONS] COMMAND [ARGS]...
Options:
  --help Show this message and exit.
Commands:
  info
  refresh
```
### **Configure Trustpool**

Cisco DNA Center contains a preinstalled Cisco trustpool bundle (Cisco Trusted External Root Bundle). Cisco DNA Center also supports the import and storage of an updated trustpool bundle from Cisco. The trustpool bundle is used by supported Cisco networking devices to establish a trust relationship with Cisco DNA Center and its applications.

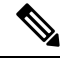

The Cisco trustpool bundle is a file called ios.p7b that only supported Cisco devices can unbundle and use. Thisios.p7b file containsroot certificates of valid certificate authorities, including Cisco. This Cisco trustpool bundle is available on the Cisco cloud (Cisco InfoSec). The link is located at [https://www.cisco.com/security/](https://www.cisco.com/security/pki/) [pki/](https://www.cisco.com/security/pki/). **Note**

The trustpool bundle provides you with a safe and convenient way to use the same CA to manage all your network device certificates, as well as your Cisco DNA Center certificate. The trustpool bundle is used by Cisco DNA Center to validate its own certificate as well as a proxy gateway certificate (if any), to determine whether it is a valid CA-signed certificate. Additionally, the trustpool bundle is available for upload to Network PnP-enabled devices at the beginning of their PnP workflow so that they can trust Cisco DNA Center for subsequent HTTPS-based connections.

You import the Cisco trust bundle using the **Trustpool** window in the GUI.

**Step 1** In the Cisco DNA Center GUI, click the **Menu** icon  $\equiv$  and choose **System** > **Settings** > **Trust**  $\&$  **Privacy** > **Trustpool**.

**Step 2** In the **Trustpool** window, click the **Update** button to initiate a new download and install of the trustpool bundle.

The **Update** button becomes active only when an updated version of the ios.p7b file is available and internet access is available.

After the new trustpool bundle is downloaded and installed on Cisco DNA Center, Cisco DNA Center makes this trustpool bundle available to supported Cisco devices for download.

**Step 3** If you want to import a new certificate file, click **Import**, choose a valid certificate file from your local system, and click **Import** in the **Import Certificate** window.

<span id="page-48-0"></span>**Step 4** Click **Export** to export the certificate details in CSV format.

## **Configure the SFTP Server**

The SFTP server can be used as a backup of an internal file server. The local SFTP server in Cisco DNA Center supports secure ciphers.

**Step 1** In the Cisco DNA Center GUI, click the **Menu** icon  $\equiv$  and choose **System** > **Settings** > **Device Settings** > **SFTP**.

### **Step 2** Configure the SFTP settings:

- **Host**: Hostname or IP address of the SFTP server.
- **Username**: Name that is used to log in to the SFTP server. The username must have read/write privileges on the working root directory on the server.
- **Password**: Password that is used to log in to the SFTP server.
- **Port Number**: Port number on which the SFTP server is running.
- **Root Location**: Working root directory for file transfers.
- **Step 3** Because some legacy wireless controller software versions support only weak ciphers (such as SHA1-based ciphers) for SFTP, Cisco DNA Center should enable SFTP compatibility mode for SFTP connections from wireless controllers for software image management and wireless assurance. You can temporarily enable support for weak ciphers on the Cisco DNA Center SFTP server for up to 90 days. To allow weak ciphers, check the **Compatibility mode** check box and then enter a duration (from 1 minute to 90 days).
- **Step 4** Click **Save**.
- **Step 5** Review the new SFTP settings in the **SFTP** window.

## <span id="page-49-0"></span>**Configure SNMP Properties**

You can configure retry and timeout values for SNMP.

#### **Before you begin**

Only a user with SUPER-ADMIN-ROLE permissions can perform this procedure. For more information, see [About](b_cisco_dna_center_admin_guide_2_1_1_chapter5.pdf#nameddest=unique_40) User Roles.

- **Step 1** In the Cisco DNA Center GUI, click the **Menu** icon  $\equiv$  and choose **System** > **Settings** > **Device Settings** > **SNMP**.
- **Step 2** Configure the following fields:
	- **Retries**: Number of attempts allowed to connect to the device. Valid values are from 1 to 3. The default is 3.
	- **Timeout**: Number of seconds Cisco DNA Center waits when trying to establish a connection with a device before timing out. Valid values are from 1 to 300 seconds in intervals of 5 seconds. The default is 5 seconds.
- **Step 3** Click **Apply**.
- <span id="page-49-1"></span>**Step 4** (Optional) To return to the default settings, click **Revert to Defaults**.

## **About Product Usage Telemetry Collection**

The Cisco DNA Center collects product usage telemetry and provides valuable data about the status and capabilities of Cisco DNA Center appliance. The data and insights enable Cisco to proactively address operational and product usage issues. The product usage telemetry data is locally collected in the Cisco DNA Center appliance and is sent to Cisco Connected DNA. All data transmitted to Cisco is through an encrypted channel. The encrypted channel is also used for other purposes such as cloud-delivered software updates.

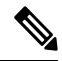

**Note** Product usage telemetry collection cannot be disabled.

In the Cisco DNA Center GUI, click the **Menu** icon  $\equiv$  and choose **System** > **Settings**, and then choose **Terms and Conditions > Telemetry Collection**. You can review the license agreement, the privacy data, and the Cisco privacy statement from the **Telemetry Collection** page.

The collection of product usage telemetry will be enabled by default. We recommend you to contact **Cisco Technical Assistance Center (TAC)** for the following:

- Change telemetry settings.
- Any other specific questions or requests related to telemetry.

## <span id="page-50-0"></span>**Configure vManage Properties**

Cisco DNA Center supports Cisco's vEdge deployment by using integrated vManage setups. You can save the vManage details from the Settings page before provisioning any vEdge topologies.

**Step 1** In the Cisco DNA Center GUI, click the **Menu** icon ( $\equiv$ ) and choose **System** > **Settings** > **External Services** > **VManage**.

- **Step 2** Configure the vManage Properties:
	- **Host Name/IP Address**: IP address of vManage.
	- **Username**: Name that is used to log in to vManage.
	- **Password**: Password that is used to log in to vManage.
	- **Port Number**: Port that is used to log in to vManage.
	- **vBond Host Name/IP Address**: IP address of vBond. Required if you are using vManage to manage NFV.
	- **Organization Name**: Name of the organization. Required if you are using vManage to manage NFV.
- **Step 3** To upload the vManage certificate, click **Select a file from your computer**.

<span id="page-50-1"></span>**Step 4** Click **Save**.

## **Account Lockout**

You can configure the account lockout policy to manage user login attempts, the account lockout period, and the number of login retries.

- **Step 1** In the Cisco DNA Center GUI, click the **Menu** icon  $\equiv$  and choose **System** > **Settings** > **Trust**  $\&$  **Privacy** > **Account Lockout**.
- **Step 2** Click the **Enforce Account Lockout** toggle button so that you see a check mark.
- **Step 3** Enter values for the following **Enforce Account Lockout** parameters:
	- Maximum Login Retries
	- Lockout Effective Periods (minutes)
	- Reset Login Retries after (minutes)
	- **Note** Hover over **Info** to view details for each parameter.
- **Step 4** Click **Save** to set the account lockout settings.

## <span id="page-51-0"></span>**Password Expiry**

You can configure the password expiration policy to manage the password expiration frequency, the number of days that users are notified before their password expires, and the grace period.

- **Step 1** In the Cisco DNA Center GUI, click the **Menu** icon  $(\equiv)$  and choose **System** > **Settings** > **Trust**  $\&$  **Privacy** > **Password Expiry**.
- **Step 2** Click the **Enforce Password Expiry** toggle button so that you see a check mark.
- **Step 3** Enter values for the following **Enforce Password Expiry** parameters:
	- Password Expiry Period (days)
	- Password Expiration Warning (days)
	- Grace Period (days)
	- **Note** Hover over **Info** to view details for each parameter.
- **Step 4** Click **Save** to set the password expiry settings.